# **HP Virtualization Performance Viewer**

For the Windows® and Linux

Software Version: 1.10

PDF version of the Online Help

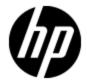

# **Legal Notices**

# Warranty

The only warranties for HP products and services are set forth in the express warranty statements accompanying such products and services. Nothing herein should be construed as constituting an additional warranty. HP shall not be liable for technical or editorial errors or omissions contained herein.

The information contained herein is subject to change without notice.

### **Restricted Rights Legend**

Confidential computer software. Valid license from HP required for possession, use or copying. Consistent with FAR 12.211 and 12.212, Commercial Computer Software, Computer Software Documentation, and Technical Data for Commercial Items are licensed to the U.S. Government under vendor's standard commercial license.

# **Copyright Notice**

© Copyright 2012-2013 Hewlett-Packard Development Company, L.P.

### **Trademark Notices**

Adobe™ is a trademark of Adobe Systems Incorporated.

Microsoft® is a U.S. registered trademark of Microsoft Corporation.

Java is a registered trademark of Oracle and/or its affiliates.

### **Acknowledgements**

This product includes software developed by the Apache Software Foundation (http://www.apache.org/).

This product includes software developed by the OpenSSL Project for use in the OpenSSL Toolkit (http://www.openssl.org/)

This product includes cryptographic software written by Eric Young (eay@cryptsoft.com)

This product includes software written by Tim Hudson (tjh@cryptsoft.com)

# **Documentation Updates**

The title page of this document contains the following identifying information:

- Software Version number, which indicates the software version.
- Document Release Date, which changes each time the document is updated.
- Software Release Date, which indicates the release date of this version of the software.

To check for recent updates or to verify that you are using the most recent edition of a document, go to:

#### http://h20230.www2.hp.com/selfsolve/manuals

This site requires that you register for an HP Passport and sign in. To register for an HP Passport ID, go to:

http://h20229.www2.hp.com/passport-registration.html

Or click the New users - please register link on the HP Passport login page.

You will also receive updated or new editions if you subscribe to the appropriate product support service. Contact your HP sales representative for details.

# **Support**

Visit the HP Software Support Online web site at:

#### http://www.hp.com/go/hpsoftwaresupport

This web site provides contact information and details about the products, services, and support that HP Software offers.

HP Software online support provides customer self-solve capabilities. It provides a fast and efficient way to access interactive technical support tools needed to manage your business. As a valued support customer, you can benefit by using the support web site to:

- · Search for knowledge documents of interest
- Submit and track support cases and enhancement requests
- Download software patches
- · Manage support contracts
- Look up HP support contacts
- · Review information about available services
- Enter into discussions with other software customers
- · Research and register for software training

Most of the support areas require that you register as an HP Passport user and sign in. Many also require a support contract. To register for an HP Passport ID, go to:

http://h20229.www2.hp.com/passport-registration.html

To find more information about access levels, go to:

http://h20230.www2.hp.com/new\_access\_levels.jsp

# **Contents**

| PDF version of the Online Help                                       | 1  |
|----------------------------------------------------------------------|----|
| Contents                                                             | 5  |
| Introduction to HP Virtualization Performance Viewer.                | 1  |
| Administration Overview.                                             | 3  |
| Data Sources.                                                        | 3  |
| Adding a Data Source.                                                | 4  |
| Adding Microsoft SCVMM Data Source                                   | 5  |
| Adding VMware vCenter Server Data Source.                            | 5  |
| Adding KVM Data Sources.                                             | 6  |
| Adding Xen Data Sources.                                             | 7  |
| Adding HP aPaaS Data Sources.                                        | 9  |
| Adding OpenStack Data Sources.                                       | 10 |
| Removing a Data Source.                                              | 11 |
| Restarting Collection.                                               | 12 |
| Data Management                                                      | 12 |
| Integrations.                                                        | 13 |
| Integrating PM with vPV                                              | 13 |
| Integrating BSM with vPV                                             | 13 |
| License Management.                                                  | 14 |
| User Interface.                                                      | 14 |
| Types of Licenses.                                                   | 15 |
| Importing Licenses                                                   | 16 |
| Time Zones.                                                          | 17 |
| Administrator Tasks.                                                 | 17 |
| Integrating with Microsoft Active Directory.                         | 18 |
| Configuring LDAP Connection with Microsoft Active Directory over SSL | 19 |
| Obtaining the Server Certificate.                                    | 20 |
| Importing the Server Certificate.                                    | 20 |

| Accessing vPV User Interface.                                                                                   | 20                   |
|----------------------------------------------------------------------------------------------------|----------------------|
| Configuring Secure Client Connect Timeout Interval.                                                             | 21                   |
| Daily Maintenance                                                                                               | 21                   |
| Treemap Overview.                                                                                               | 23                   |
| User Interface.                                                                                                 | 23                   |
| Using the Treemap.                                                                                              | 26                   |
| Resource Information in Treemap.                                                                                | 27                   |
| Resources Pane.                                                                                                 | 27                   |
| Group by and Color by.                                                                                          | 27                   |
| Using the Drill Down.                                                                                           | 30                   |
| Searching Resources.                                                                                            | 30                   |
| Filtering Data                                                                                                  | 31                   |
| Micro Charts.                                                                                                   | 31                   |
| Viewing Micro Charts.                                                                                           | 31                   |
| Use case: Viewing Data in the Treemap.                                                                          | 32                   |
| Icon Glossary.                                                                                                  | 33                   |
| Performance Graphing Overview.                                                                                  | 35                   |
| Overview of Graphs.                                                                                             | 35                   |
| Metrics                                                                                                    | 35                   |
| Workbench Overview.                                                                                             | 45                   |
| Configuration Items.                                                                                            | 46                   |
| Favorites                                                                                                    | 46                   |
| Performance Pane.                                                                                               | 46                   |
| Options for Drawn Graphs.                                                                                       | 47                   |
| ·                                                                                                    |                      |
| Table Graph Window.                                                                                             | 49                   |
|                                                                                                    |                      |
| Table Graph Window.                                                                                             | 51                   |
| Table Graph Window.  Using Table Highlights.                                                                    | 51<br>52             |
| Table Graph Window.  Using Table Highlights.  Using Table Filters.                                              | 51<br>52<br>52       |
| Table Graph Window.  Using Table Highlights.  Using Table Filters.  Graph Export Dialog Box.                    | 51<br>52<br>52<br>53 |
| Table Graph Window.  Using Table Highlights.  Using Table Filters.  Graph Export Dialog Box.  Date Range Panel. | 51<br>52<br>52<br>53 |

# **PDF version of the Online Help** Contents

| Draw     | n Graphs Functions  | 56 |
|----------|---------------------|----|
| Repo     | orts Overview       | 57 |
| V        | iewing Reports      | 58 |
| T        | ypes of Reports.    | 59 |
| Troubles | shooting vPV        | 61 |
| Frequent | tly Asked Questions | 71 |

# Introduction to HP Virtualization Performance Viewer

HP Virtualization Performance Viewer (vPV) is a web-based tool that helps you monitor the resources in your virtualized and cloud environment. After installing vPV in your environment, you can add your data sources and start using the tool to monitor the resources. You can use the performance data to troubleshoot problems and to plan and utilize the resources in your environment better.

**Note:** It is not possible to upgrade vPV 1.00 to 1.10.

Using vPV, you can monitor resources in the following data sources:

- VMware vCenter Servers
- Microsoft System Center Virtual Machine Manager (SCVMM)
- KVM
- Xen
- OpenStack
- HP aPaaS

The key features of vPV are as follows:

- Treemap Treemap provides you a graphical representation of the resource utilization in your monitored environment. For more information on using the Treemap, see "Using the Treemap" on page 26.
- Performance Graphing Performance Graphing helps you to draw predefined graphs or graphs for metrics based on your resources, in the Workbench page. For more information on using the graphs, see "Performance Graphing Overview" on page 35.
- Reporting Reports show you performance and status data corresponding to your resources, in the Reports tab. For more information on the available reports, see "Reports Overview" on page 57
- Administration Using the Administration page you can manage vPV and perform Administrator tasks, such as, adding and removing data sources. For more information, see "Administration Overview" on page 3.

**Note:** vPV supports the VMware vCenter Server versions 4.1, 5.0, and 5.1 and Microsoft SCVMM version 2012.

### **Administration Overview**

After installing (vPV), you can add the data sources in your network, start monitoring resources, and view the resource utilization.

When you log on to vPV for the first time, by default, the Administration page opens up. Add a data source and start using the product. To launch the Administration page from the vPV home page, click in the Options pane.

**Note:** Only a user with Administrator privileges can add or remove data sources in the Administration page. The system checks for the user privileges while you log on and if you do not have the sufficient privileges, the Administration page is available only in Read-only mode. You will not be able to add or remove data sources.

If you are using the Free or Evaluation vPV license, then you can add and remove data sources.

The following table lists the tabs available in the Administration page and the corresponding functions.

| Name                  | Description                                                                                                    |  |
|-----------------------|----------------------------------------------------------------------------------------------------|--|
| Data<br>Sources       | Use this tab to add or remove data sources. By default, this tab is selected when you launch vPV and launch the Administration page for the first time. For more information, see "Data Sources" below.                |  |
|                       | You can share your queries or feedback about the product at the HP Software Community. To access the Community portal, click the <b>HP Software</b> Community link on the Data Sources tab of the Administration page. |  |
| Data<br>Management    | This tab displays the data collection and retention information for vPV. For more information, see "Data Management" on page 12.                                                                                       |  |
| Integrations          | Use this tab to integrate and use vPV with other HP products - HP Business Service Management and HP Performance Manager. For more information, see "Integrations".                                                    |  |
| License<br>Management | This tab displays information about your vPV licenses. You can also activate your evaluation license and import permanent licenses using this tab. For more information, see "License Management" on page 14.          |  |

**Note:** The Virtual Appliance Management Interface (VAMI) is provided by VMware and hence is not available in the localized languages.

#### **Data Sources**

Using the **Data Sources** tab you can select a domain, add a data source to be monitored, remove any added data source, and also see the list of data sources that are monitored by vPV. After

adding a data source, the status and details of the data source appear in the Connections List at the bottom of the page.

The following table lists the elements available in the Connections List.

| Name                 | Description                                                                                                    |  |
|----------------------|----------------------------------------------------------------------------------------------------|--|
| IP/Host Name         | Lists the IP addresses or host names of all the data sources added to vPV for monitoring.                                                  |  |
| Domain               | Domain of the data source added for monitoring.                                                                                            |  |
| User Name            | User name corresponding to the added data source.                                                                                          |  |
| Instance Count       | Number of instances associated with each monitored data source. Total instance count is the total number of VMs and Hosts being monitored. |  |
| Status               | Shows the current status of each connection. For the list of available status messages, see "Data Collection Status Messages" on page 66   |  |
| Last Collection Time | Shows the date and client time zone against each data source, when data was last collected.                                                |  |
|                      | <b>Note:</b> This field does not show any value till the first data collection is complete.                                                |  |

Following are the tasks that can be performed from the Data Sources tab:

- "Adding a Data Source" below
- "Removing a Data Source" on page 11

### **Adding a Data Source**

To start monitoring the utilization of resources in your virtualized environment, you must add data sources to vPV. When you add the data source to be monitored, vPV starts monitoring the resources and displays the relevant data in the Treemap, graphs, and reports. Using this data, you can troubleshoot performance issues in your environment. Based on this data, you can plan your resource utilization properly.

**Note:** At times, when you add a data source, one more row gets created in the Connections list. This does not impact the data collection.

vPV data source collection works only when sum of instances from all data sources is less than or equal to the maximum instance capacity of the license. If the sum of the instances exceeds the maximum instance capacity of the license, then connection for all the data sources fails.

For example, if you purchase a permanent license for 100 instances, and you try to connect two hosts with 60 instances each, then the collection fails for both the hosts.

vPV enables you to add the following data sources:

- Microsoft SCVMM
- VMware vCenter
- KVM
- Xen
- HP aPaaS
- OpenStack

#### **Adding Microsoft SCVMM Data Source**

#### **Prerequisites**

- .NET framework 3.0 or above installed on the system
- Microsoft SCVMM 2012
- SCVMM Admin console must be installed

**Note:** You must have Administrator rights in SCVMM to run the scripts.

If the password for the Administrator user is changed, remove the collector and add it again to ensure continuous collection. For more information on removing data sources, see "Removing a Data Source" on page 11

To add a Microsoft SCVMM data source, follow these steps:

- 1. Select Microsoft SCVMM from the Domain drop-down list in the Data Sources tab.
- 2. Click Download Collector to download the PV SCVMMCollectorScript.zip file.
- 3. Extract the file on the Microsoft SCVMM host.
- 4. Run the Start-Collector.bat file.

**Note:** You must manually copy the  $PV\_SCVMMCollectorScript.zip$  file to the target Microsoft SCVMM host. If you download the file directly from the browser to the Microsoft SCVMM host, there might be some permission issues.

Ensure that you use the FQDN for your browser when downloading the file.

### Adding VMware vCenter Server Data Source

vPV supports the VMware vCenter Server versions 4.1, 5.0, and 5.1.

To add a VMware vCenter Server data source, follow these steps:

1. Click **Data Sources** tab in the Administration page.

If you are opening the Administration page for the first time after starting vPV, the Data Sources tab is selected by default.

- Select VMware vCenter from the Domain drop-down list in the Data Source tab.
- 3. Type the IP address or host name of the data source in the vCenter IP/Host Name field.

**Note:** If you add a VMware vCenter Server twice (with FQDN<sup>1</sup> and without FQDN), vPV does not validate the VMware vCenter Server and adds again.

- 4. Type the user name corresponding to the specified data source in the **User Name** field.
- 5. Type the password corresponding to the specified data source in the Password field.
- 6. Click **Test Connection**, if you want to validate the credentials provided.

The system validates the credentials and displays a message stating whether the credentials are valid or not. The system also validates if the connection is successful or not.

7. Click Add.

The Connections list displays the added data sources.

**Note:** To add a VMware vCenter Server as a data source in vPV, the user must have the following roles in addition to the Read-only role:

- Set the **Browse Datastore** role available under **Datastore**
- Set the Validate session role available under Sessions

Also, you must **Enable Statistics** on the VMware vCenter Server. For more information, see the VMware documentation.

#### Adding KVM Data Sources

#### **Prerequisites**

Install Libvirt and all its dependencies on the vPV server.

Libvirt is an open source management tool to manage virtualized platforms such as Linux, KVM, Xen, and so on.

Libvirt can be installed on following versions of the different Linux flavors:

<sup>&</sup>lt;sup>1</sup>Fully Qualified Domain Name

| Linux Types | OS Versions |
|-------------|-------------|
| CentOS      | 6.2         |
|             | 6.3         |
| RHEL        | 6.2         |
|             | 6.3         |
| Ubuntu      | 12.04       |

• Install Expect and all its dependencies on the vPV server.

Expect is a tool that communicates with interactive programs such as ssh.

If Expect is not installed on the system, make the following changes:

- a. Open the parm file from the /var/opt/perf folder.
- b. In the parm file, set the ls collection parameter to native.
- c. Save the file and exit.
- d. Open the automate ssh.exp script from \opt\OV\bin\.
- e. Run the following commands from the script:

```
ssh-keygen -t rsa
ssh-copy-id
```

To add a KVM data source, follow these steps:

1. Click **Data Sources** tab in the Administration page.

If you are opening the Administration page for the first time after starting vPV, the Data Sources tab is selected by default.

- 2. Select **KVM** from the Domain drop-down list in the **Data Source** tab.
- 3. Type the IP address or host name of the data source in the IP/Host Name field.
- 4. Type the user name corresponding to the specified data source in the User Name field.
- 5. Click **Test Connection**, if you want to validate the credentials provided.

The system validates the credentials and displays a message stating whether the credentials are valid or not. The system also validates if the connection is successful or not.

6. Click Add.

The Connections list displays the added data source.

**Note:** The CPU, memory, and network statistics are not available for KVM host remotely.

### **Adding Xen Data Sources**

#### **Prerequisites**

• Install Libvirt and all its dependencies on the vPV server.

Libvirt is an open source management tool to manage virtualized platforms such as Linux, KVM, Xen, and so on.

Libvirt can be installed on following versions of the different Linux flavors:

| Linux Types | OS Versions      |
|-------------|------------------|
| Ubuntu      | 12.04            |
| SLES        | 11 Sevice Pack 2 |

• Install Expect and all its dependencies on the vPV server.

Expect is a tool that communicates with interactive programs such as ssh.

If Expect is not installed on the system, make the following changes:

- a. Open the parm file from the /var/opt/perf folder.
- b. In the parm file, set the ls collection parameter to libvirt.
- c. Save the file and exit.
- d. Open the automate ssh.exp script from \opt\OV\bin\.
- e. Run the following commands from the script:

```
ssh-keygen -t rsa
ssh-copy-id
```

**Note:** The CPU and memory statistics are not available for Xen host remotely. You can view them on the Dom0 guest instance.

To add a Xen data source, follow these steps:

Click **Data Sources** tab in the Administration page.

If you are opening the Administration page for the first time after starting vPV, the Data Sources tab is selected by default.

- 2. Select **Xen** from the Domain drop-down list in the **Data Source** tab.
- 3. Type the IP address or host name of the data source in the IP/Host Name field.
- 4. Type the user name corresponding to the specified data source in the **User Name** field.
- 5. Click **Test Connection**, if you want to validate the credentials provided.

The system validates the credentials and displays a message stating whether the credentials are valid or not. The system also validates if the connection is successful or not.

6. Click Add.

The Connections list displays the added data source.

#### **Adding HP aPaaS Data Sources**

#### **Prerequisites**

vPV supports the HP aPaaS version 2.10.

**Note:** The username/password of the HP aPaaS should not contain the following special characters:

- /
- \
- %
- ?

Before adding HP aPaaS data sources, you must configure the collectd component of HP aPaaS.

**Note:** vPV does not show any collection errors even if collectd is not configured or it is not running even though there is no HP aPaaS node data being collected.

To configure the collectd component of HP aPaaS:

- 1. Login to the HP aPaaS host as root user.
- 2. Open collectd.conf from /etc/collectd.
- 3. In collectd.conf, search for the <Plugin write http> tag.
- 4. Remove '#' before the <Plugin write http> tag.
- 5. Add the following contents to the <Plugin write http> tag:

```
<Plugin write_http>

<URL "http://<IPaddress/server_name>:<port_
number>/PV/collectDListener?target=<aPaaS_target_url>">
Format "JSON"

</URL>

</Plugin>
```

#### where,

- <IPaddress/server\_name> is the IP address and server name of the vPV server respectively.
- <port\_number> is the port which vPV uses. The default port number is 8081.
- <aPaaS\_target\_url> is the URL of the HP aPaaS target.

#### For example

```
<Plugin write http>
```

```
<URL
"http://12.220.15.90:8081/PV/collectDListener?target=example.apaas-
abc1.local">
Format "JSON"
</URL>
</Plugin>
```

6. Restart collectd service using the following command:

```
service collectd restart
```

To add a HP aPaaS data source, follow these steps:

1. Click **Data Sources** tab in the Administration page.

If you are opening the Administration page for the first time after starting vPV, the Data Sources tab is selected by default.

- 2. Select **HP aPaaS** from the Domain drop-down list in the **Data Source** tab.
- 3. In the **HP aPaaS URL** field, type the URL of the machine where HP aPaaS is installed. For example: https://example.apaas-abc1.local.
- 4. Type the email corresponding to the specified data source in the **Email** field.
- 5. Type the password corresponding to the specified user name in the **Password** field.
- 6. Click **Test Connection**, if you want to validate the credentials provided.

The system validates the credentials and displays a message stating whether the credentials are valid or not. The system also validates if the connection is successful or not.

7. Click Add.

The Connections list displays the added data source.

#### **Adding OpenStack Data Sources**

#### Prerequisites

Healthnmon must be installed on the cloud controller before you start adding OpenStack data sources.

Healthnmon collects utilization metrics which are then collected by vPV.

To install Healthnmon, go to the following Web site:

https://github.com/stackforge/healthnmon

To add an OpenStack data source, follow these steps:

1. Click **Data Sources** tab in the Administration page.

If you are opening the Administration page for the first time after starting vPV, the Data Sources tab is selected by default.

Select OpenStack from the Domain drop-down list in the Data Source tab.

- 3. Type the IP address or host name of the target data source in the Target IP/Host Name field.
- 4. The **Port** field displays the default port number for OpenStack.
- 5. Type the user name corresponding to the specified data source in the User Name field.
- 6. Type the password corresponding to the specified user name in the Password field.
- Type the authentication token that you receive upon installation of OpenStack on the host in the Auth Token field.

To locate the authentication token:

- a. On the OpenStack system, go to etc\keystone\.
- b. Open the keystone.conf file.
- c. The authentication token is located in the admin\_token field in the keystone.conf file.
- 8. Click **Test Connection**, if you want to validate the credentials provided.

The system validates the credentials and displays a message stating whether the credentials are valid or not. The system also validates if the connection is successful or not.

Click Add.

The Connections list displays the added data source.

**Note:** If a data source is down, vPV does not collect data for that data source.

### Removing a Data Source

When you want to stop monitoring a data source in your virtualized environment, you can remove the data source from vPV. After removing the data source, vPV stops monitoring that data source and does not display any data corresponding to it.

To remove a data source from the list of monitored connections, follow these steps:

**Note:** For a Microsoft SCVMM data source, run the Stop-Collector.bat file first.

1. Select the data source you want to remove from the list of added connections.

You can select multiple connections by pressing the Ctrl key and clicking the required connections. The **Remove** button is enabled.

2. Clear the **Delete data on removal of data source(s)** check box if you do not want all data corresponding to the data source to be removed.

You can retain the data if you intend to add the data source again, may be, with a different set of credentials.

3. Click Remove.

The system displays a dialog box asking for confirmation to remove the data source.

Click **OK** to remove the data source.

The system displays a confirmation message and no longer monitors the removed data source. The data source is also removed from the Connections list.

**Note:** When you remove a data source from vPV, all data corresponding to the data source is removed from the database. Refresh the browser to view the updated Treemap.

### **Restarting Collection**

To restart the data source collection:

- 1. Click **Data Sources** tab in the Administration page.
  - If you are opening the Administration page for the first time after accessing vPV, the Data Sources tab is selected by default.
- 2. Select the data source that you want to restart.
- 3. Click Restart Collection.

### **Data Management**

The Data Management tab provides you information about the data retention by vPV. The tab also provides you detailed information about the duration for which the data is retained in the database corresponding to each summarization interval. The data collected is summarized and rollup is done to show the consolidated data for specific time periods. This tab provide the details of the data summarized for every 5 minutes, every hour, and every day.

The default data retention values are listed in the following table:

| Data      | Default Retention Period |  |
|-----------|--------------------------|--|
| 5 minutes | 7 days                   |  |
| 1 hour    | 30 days                  |  |
| 24 hours  | 90 days                  |  |

Apart from the data retention information, the tab also displays the following information:

- Current database size
- Free space available
- Total number of instances. Total instance count is the total number of VMs and Hosts being monitored.

The following table lists the actions you can perform in the Data Management tab.

| Action  | Description                                                                                  |
|---------|----------------------------------------------------------------------------------------------|
| Change  | Click to change the duration of the data retention.                                          |
| Cleanup | Click to cleanup older data in the database, based on the new data retention parameters set. |

### **Integrations**

The Integrations page helps you to integrate vPV and use it with products like HP Performance Manager (PM) and HP Business Service Management (BSM). When you integrate PM, you can launch the PM graphs against VMs from the Treemap.

**Note:** If you are not able to view all elements on the Integrations tab, maximize the tab.

The Integrations feature is available only with the Evaluation and Permanent licensed versions of vPV.

### Integrating PM with vPV

You can draw URL based graphs for VMs with HP Operations agent installed on them for the vCenter and SCVMM data sources.

For the vCenter data sources, the VMware tools must be installed and running on the VMs and the IP of the VM must be pingable from the PM server. The integration does not work properly if authentication is enabled on PM. If authentication is enabled, you must pass the username and password in the URL during the integration. You can launch only one graph at a time using the PM integration.

To integrate a PM system and draw graphs against VMs, follow these steps:

- 1. Type a name for the integration in the **Name** field.
- 2. Type the URL for the PM integration in the URL field.
- 3. Click **Add/Update**. The integration is added to the Integrations list.

**Note:** To remove an added PM integration URL, select the URL and click **Remove**. The system displays a confirmation message, click **Yes**. To remove multiple URLs, press the CTRL key and select the URLs.

### Integrating BSM with vPV

To integrate BSM with vPV, follow these steps:

- Obtain the BSM Token Creation Key from the BSM user interface. The key can be accessed from Admin > Platform > Users and Permissions > Authentication Management from the BSM user interface.
- 2. Type the key in the BSM Token Creation Key field.

Note: Use the token only if authentication is enabled in vPV

- 3. Click Save.
- Follow the instructions that appear in the dialog box.

### **License Management**

The License Management tab provides information about your vPV licenses. You can also use this tab to start using your Evaluation License as well as import a Permanent vPV license. For more information on importing licenses, see "Importing Licenses" on page 16.

The different types of licenses available for vPV are as follows:

- Free: The product is free for you to use but certain features are restricted.
- **Evaluation**: You can use the evaluation version of the product, without any feature restrictions, for a period of 60 days. During this period, you can evaluate the product and upgrade to the Permanent licensed version of the product, if required.
- Permanent: You can use all the product features without any restrictions.
- **Term**: You can use all the product features without any restrictions. However, Term license is valid for a defined subscription period.

The validity of the Term license starts on a date as per the order placed by the subscriber. These licenses are locked to Subscriber ID. The capacity value is decided based on the subscription.

For more information on the difference between the licenses and the features available, see "Types of Licenses" on next page

#### **User Interface**

The following table lists the sections available in the License Management tab.

| Section           | Description                                                                          |  |
|-------------------|--------------------------------------------------------------------------------------|--|
| License Status    | Displays information regarding the installed licenses. The two tables available are: |  |
|                   | Active License Details                                                               |  |
|                   | Installed Licenses                                                                   |  |
| Manage<br>License | To import permanent licenses.                                                        |  |

The **Active License Details** table lists the following information about your current vPV License:

- Type of license installed
- Date of license expiry and number of days remaining until license expiry
- Number of instances that can be monitored, based on the installed license
- · Number of instances monitored currently

The **Installed Licenses** table lists the following information regarding the active and all installed licenses for vPV:

- · All active and installed licenses.
- Capacity or number of instances available corresponding to each license.

**Note:** The Installed Licenses table is not available when your current active license is Free license.

### **Types of Licenses**

The following table lists the available features for the Free, Evaluation, and Permanent vPV Licenses.

| Feature                                    | Free<br>License   | Evaluation/Permanent/Term License                                    |
|--------------------------------------------|-------------------|----------------------------------------------------------------------|
| Number of Instances                        | 200<br>instances  | No limit                                                             |
| Data Retention                             | Up to 24<br>hours | Default 30 days (customizable data retention and aggregation policy) |
| LDAP Authentication/Multi-<br>user support | Not<br>Available  | Available                                                            |
| Reports                                    | Not<br>Available  | Available                                                            |

**Note:** PM and BSM Integration feature will not be available with the Free version of the product.

All product features are available for the Evaluation License. The only difference between the Evaluation License and Permanent License is the validity. For information on the Evaluation License and the License validity, see the following sections.

The Archive Extractor version of vPV is available as a free version for ease of use and you cannot upgrade it to a licensed version.

#### Instances

The following table lists the types of instances supported by each data sources:

| Data Sources    | Supported Instance<br>Type |
|-----------------|----------------------------|
| VMware vCenter  | • VMs                      |
|                 | Hosts                      |
| Microsoft SCVMM | • VMs                      |
|                 | Hosts                      |

| Data Sources | Supported Instance<br>Type |
|--------------|----------------------------|
| KVM          | • VMs                      |
|              | • Hosts                    |
| Xen          | • VMs                      |
|              | Hosts                      |
| HP aPaaS     | Nodes                      |
|              | Applications               |
| OpenStack    | • VMs                      |

#### **Evaluation License**

After installing vPV, automatically your active license will be Free License. To start using your Evaluation License, click **Start Evaluation**. The page refreshes and displays information regarding your Evaluation License.

After the Evaluation License expires (after 60 days), the system changes your license automatically to Free License.

#### **License Validity**

The following table lists the validity of the different vPV licenses.

| License    | Validity                                         |
|------------|--------------------------------------------------|
| Free       | Not Applicable                                   |
| Evaluation | 60 days                                          |
| Permanent  | Not Applicable                                   |
| Term       | Depends on the date that the license is ordered. |

Note: Free and Permanent Licenses do not expire.

### **Importing Licenses**

To import permanent licenses for vPV, follow these steps:

- 1. Go to the **License Management** tab in Administration page.
- 2. Type your license key in the **License Key** field of the Manage License section.
- 3. Click **Import License**. The License Status section refreshes to display the details of the license imported.

To clear the license key typed in, click **Reset**.

#### **Time Zones**

If the time zone settings on vPV server are different from those on the data source, the settings on vPV are used. The time zone settings on vPV server are used to display data, if vPV server and data source are in different time zones. The default time on the vPV server is the Coordinated Universal Time (UTC). You can change it to the time zone of your browser.

If you are using vPV to monitor Microsoft SCVMM data sources and if the vPVserver and Microsoft SCVMM servers are in the same time zone, make sure that the time is synched.

#### **Administrator Tasks**

The following list specifies the tasks you can perform as an Administrator to get optimum results from vPV:

Note: The following tasks are not applicable for the Archive Extractor version of the product.

- "Integrating with Microsoft Active Directory" on next page
- "Configuring Session Timeout Interval"
- "Configuring Secure Client Connect Timeout Interval" on page 21
- "Configuring Java Virtual Machine Memory"

#### Conventions Used

The following conventions are used in the sections when referring to the location of files on the vPV server system.

- <install\_dir> The directory where vPV is installed. The default location is /opt/OV. For Archive Extractor version of the product, the directory is where the file is extracted.
- <data\_dir> The common data directory where data files and logs related to HP Software
  products are stored. The default location is /var/opt/OV. For Archive Extractor version of the
  product, the location is /data.
- <bin\_dir> The directory where the binaries reside. The default location is /opt/OV/bin. For
  Archive Extractor version of the product, the location is same as the <install\_dir> location.
- <systemname> The name of the system on which the vPV server is running.

When accessing vPV through a web browser, you must replace this variable with the actual system name or IP address of the system.

#### OVPMConfig.ini Parameters

The following table lists the parameters, which must be specified in the OVPMConfig.ini file to configure vPV.

| Parameter                                 | Description                                                                                                    |  |
|-------------------------------------------|----------------------------------------------------------------------------------------------------|--|
| TRACELEVEL                                | You can use this parameter to turn on or turn off tracing. When you set this parameter to <b>1</b> , tracing is turned on and the trace log files are generated.                                                                                                    |  |
|                                           | Setting this to <b>0</b> turns off tracing. It is recommended to turn on or turn off tracing by using the <b>trace on</b> or <b>trace off</b> commands.                                                                                                    |  |
| GRAPH_<br>AUTOREFRESH_<br>RATE            | You can use this parameter to specify the interval at which vPV refreshes the graphs automatically. The value you specify for this parameter is in seconds. For example, if you specify the value as 120, the graph will be refreshed every two minutes.                                                                                                    |  |
| DAILY_<br>MAINTENANCE_<br>TIME            | You can use this parameter to schedule the maintenance task at a time. The value you specify here is in HH:MM format. For more information, see "Daily Maintenance" on page 21.                                                                                                    |  |
| DIAGVIEW_<br>TABLE_<br>ROWCOUNT           | You can use this parameter to configure the number of rows in a drill-down table in the Workbench page. The default value is 10000.                                                                                                    |  |
| SHOW_MOUSE_<br>HOVER_<br>DEFAULT          | When you move the mouse on the graph area of a drawn graph from the vPV user interface, a pop-up displaying the actual value of the data point and the time interval of the selected data appears. You can configure this parameter to enable or disable the mouse-hover option. The default value is <b>TRUE/YES</b> and the pop-up displaying the details of the data appears when you move the mouse on the selected data on the graph. If you set this value to <b>FALSE/NO</b> , the pop-up displaying the value and time of the data point does not appear when you move the mouse over the graph. |  |
|                                           | <b>Note:</b> The value selected from the user interface menu option overrides the setting specified for this parameter.                                                                                                    |  |
| SECURE_<br>CLIENT_<br>CONNECT_TIM<br>EOUT | You can use this parameter to specify the timeout period for which secure communication HTTPS protocol is used for connecting to the vPV server. The default timeout period is one second. For more information, see "Configuring Secure Client Connect Timeout Interval" on page 21.                                                                                                    |  |
| RTV_GRAPH_<br>DATAPOINTS                  | You can use this parameter to configure the maximum number of data points in the graphs drawn using Workbench.                                                                                                    |  |

### **Integrating with Microsoft Active Directory**

vPV supports Microsoft Active Directory authentication. To configure vPV to use the Microsoft Active Directory server, perform the following steps:

- 1. Open the OVPMconfig.ini file available in the <data dir>/conf/perf directory.
- 2. Add the information in the <code>[ACTIVE\_DIRECTORY]</code> section of the <code>OVPMconfig.ini</code> file by removing the comment marks ";", from the example lines and replacing information with the values that match your installation.

#### Example

PVADMIN=<A user account present in Active Directory and will be used as PV Administrator, example PV\_Admin. This user will have the Administrator privileges for vPV>.

PVGROUP=<User group for PV> which is Active Directory user group.

LDAPHOST=<FQDN of Active Directory Server, example Sample.abc.com>

SEARCHBASE=<The server root under which vPV will search for users>. For example, if the domain name is abc.def.com then SEARCHBASE will be DC=<abc>,DC=<def>,DC=<com>

USERSEARCHQUERY=(&(objectclass=user)(SAMAccountName=\$USERID\$))

DOMAIN=<abc.def.com>

Restart vPV.

**Note:** The user configured as *PVADMIN* must have Read access to the *SEARCHBASE*.

# Configuring LDAP Connection with Microsoft Active Directory over SSL

You can configure LDAP connection with Microsoft Active Directory server over SSL if you want a secure connection between the vPV server and the Microsoft Active Directory server.

To configure LDAP connection with Microsoft Active Directory server over SSL (LDAPS), perform the following steps:

- 1. Open the OVPMconfig.ini file available in the <data dir>/conf/perf directory.
- 2. Add the information in the <code>[ACTIVE\_DIRECTORY]</code> section of the <code>OVPMconfig.ini</code> file by removing the comment marks ";", and replacing information with the values that match your installation.

SSL\_KEYSTORE=<data\_dir>\conf\perf\jssecacerts. This is the location of keystore that stores the Microsoft Active Directory server certificate.

This enables the communication between Microsoft Active Directory and vPV through LDAPS. Otherwise, the communication takes place through LDAP.

3. Restart vPV using the following command:

pv restart

**Note:** For best results, you can configure the vPV server to connect with Microsoft Active Directory server through LDAPS.

#### **Obtaining the Server Certificate**

You must add the Microsoft Active Directory server SSL certificate to the list of accepted certificates used by the vPV server. To add the certificate, export the certificate by running the following command on the Microsoft Active Directory server:

certutil -ca.cert <sample.crt>, where sample.crt is the name of the SSL certificate that you want to export to the vPV server.

#### **Importing the Server Certificate**

You must import the Microsoft Active Directory server certificate into the keystore for SSL enabled communication between the vPV and Microsoft Active Directory.

The keystore file, for example, <code>jssecacerts</code> is located in the <code><data\_dir>/conf/perf</code> directory.

**Note:** The keytool command creates the keystore file if it is not present in the directory.

To import the server certificate, perform the following steps:

- 1. Go to <data dir>/conf/perf directory.
- 2. Copy the exported Microsoft Active Directory server SSL certificate and paste the certificate in the directory.
- 3. Run the following command:
  - <install\_dir>/nonOV/jre/b/bin/keytool -import -keystore jssecacerts -file <Microsoft
    ActiveDirectory server's SSL Certificate name>. The keytool prompts you for a password. The
    default password is changeit.
- 4. Select yes to confirm the key import when prompted with Trust this Certificate?[no]: yes

#### Accessing vPV User Interface

To launch the Microsoft Active Directory enabled vPV, you can use the following URL:

http://<system>:<port>/PV or https://<system>:<port>/PV

If you launch the Microsoft Active Directory enabled vPV using the URL http://<system>:<port>/PV, the system re-directs you to the login page using the URL https://<system>:<port>/PV.

Type the user name and password on the login page. For example, **PV\_Admin** and **password**.

The request to validate the user name and password is sent to the Microsoft Active Directory server. The HP Virtualization Performance Viewer Home Page is displayed and the URL returns to http://<system>:<port>/PV, if the validation is successful. The protocol is redirected from HTTP to HTTPS to send the credentials to vPV server over SSL. However, if you initiate vPV using the URL: https://<system>:<port>/PV, vPVcontinues to run in the secured mode.

### **Configuring Secure Client Connect Timeout Interval**

As a vPV administrator, you can set the expiration time or timeout interval at which vPV can connect to the server through HTTPS communication protocol. When vPV users use secure communication HTTPS protocol to connect to the server, the specified time-out interval on the secure channel is initially tried. The default timeout interval is set to one second.

To modify the default timeout interval, perform the following steps:

- 1. Open the OVPMconfig.ini file available in <a href="mailto:data\_dir">/conf/perf directory.</a>
- 2. Specify an interval for the SECURE\_CLIENT\_CONNECT\_TIMEOUT parameter in seconds, depending on the speed of your network connection.

For example, set it for 10 seconds.

- Save the file.
- Restart vPV.

**Note:** When vPV users use regular communication protocol (HTTP) to connect to the server, the secure channel through HTTPs is initially tried for the specified time-out interval and then HTTP is used.

### **Daily Maintenance**

vPV performs maintenance task on a daily basis for the following:

- To reclaim disk space for files and directories that are no longer needed
- To close any data sources that are not accessed in the last 24 hours
- To perform some basic maintenance tasks on the database

The maintenance is scheduled to run on a nightly basis at 03:00 AM local time. To configure the maintenance schedule, perform the following steps:

- 1. Open the OVPMconfig.ini file available in the <data\_dir>/conf/perf directory.
- Specify the hour and minutes at which you want to schedule the maintenance task, for the DAILY\_MAINTENANCE\_TIME parameter, in the 24-hour format. The default value for this parameter is 03:00.
- 3. Save the file.
- Restart vPV.

The disk space cleanup is also done for customers and users that are no longer configured. For each customer and user, there are directories that contain the customer or user graphs. The files specific to the customer logons can be located in the following directories:

- For each customer, there is a configuration directory <data\_dir>/conf/perf/VPI\_CUST\_
   <customername>
- For a blank customer, the user directories are in <a href="mailto:data\_dir">data\_dir</a>/conf/perf/VPI\_USER\_<username</li>

• For users for a specific customer, the user directories are in <data\_dir>/conf/perf/VPI\_CUST\_ <customername>/VPI\_USER\_<username>.

The directories along with the files that are saved are automatically removed, if the customer or user is no longer configured. To preserve these files after deleting a customer or user, you can save it to an alternate location on your local system.

### **Treemap Overview**

In the vPV home page, you can see the utilization of the resources for the added data sources. For more information on adding a data source, see "Adding a Data Source" on page 4. You can perform the following tasks on this page:

- · Group the resources displayed
- Set attributes based on which the Treemap is colored
- · Filter data shown in the Treemap
- View data up to the past 5 summarization intervals
- List up to five most and least utilized resources
- Highlight up to five most and least utilized resources

#### **User Interface**

The following table lists the features on the vPV home page and the corresponding functions.

| User<br>Interface<br>Feature | Description                                                                                                    |
|------------------------------|----------------------------------------------------------------------------------------------------|
| Resources<br>Pane            | Displays the resources based on which you can view data in the Treemap. For more information, see "Resources Pane" on page 27.                        |
| Options<br>Pane              | Contains the fields and filter based on which you can view data in the Treemap. It also contains the Micro charts feature.                            |
| Treemap                      | Displays the resource utilization of the resource type you selected in the Resources pane. For more information, see "Using the Treemap " on page 26. |

Note: The minimum screen resolution required for viewing the vPV interface is 1280x768.

#### **Options Pane**

The Options Pane provides you the fields and values based on which you can view data in the Treemap.

- Click in the top right corner of the Options pane to collapse the Options pane and make more space for the treemap.
- Click (Expand) to expand the Options Pane again.

The following table explains the fields available in the Options Pane.

| Field                                          | Description                                                                                                    |  |
|------------------------------------------------|----------------------------------------------------------------------------------------------------|--|
| Search                                         | Use the text box to search for resources within the Treemap. The Treemap view shows the searched resources highlighted. For more information, see "Searching Resources" on page 30.                                                               |  |
| Remove Highlights ( )                          | Clears the text box corresponding to the Search feature and also clears the Treemap highlighting resulting from the previous search.                                                                                                    |  |
| Workbench ( )                                  | Click to open the Workbench page. For more information, see "Performance Graphing Overview" on page 35                                                                                                    |  |
| Export as PDF (                                | Click to export all the data in the page, including the Treemap, as a PDF document.                                                                                                    |  |
| Administration (                               | Click to open the Administration page. For more information, see "Administration Overview" on page 3                                                                                                    |  |
| Help ( )                                       | Click to open the context-sensitive help for the page.                                                                                                    |  |
| Troubleshooting Tips (11)                      | Click to open the help page listing the tips to troubleshoot vPV.                                                                                                    |  |
| About HP Virtualization Performance Viewer ( ) | Click to view information about HP Virtualization Performance Viewer.                                                                                                    |  |
| Domain                                         | Select the domain based on which you want to view data in the Treemap.                                                                                                    |  |
| Group by                                       | Groups data in the Treemap based on the value selected from the list. The values in the drop-down list change based on the domain and resource selected on the Resources pane. For more information, see "Resources Pane" on page 27.             |  |
| Data as of                                     | Displays the date and time corresponding to the data collected and displayed in the Treemap. Use the slider to set the required time and the treemap displays the corresponding data. You can view data up to the past 5 summarization intervals. |  |
| Summarized<br>Every                            | Displays the time interval configured for collecting data. The time interval varies depending on the data source domain monitored.                                                                                                    |  |
| (Information)                                  | Displays additional information about your resources and other attributes. To view the information, move the pointer over the icon.                                                                                                    |  |
|                                                | In the Resources pane, moving the pointer over the icon shows you the status and count of the resource selected. To view the icon for the resource pools, click <b>Resource Pools</b> on the pane.                                                |  |

| Field                        | Description                                                                                                    |  |
|------------------------------|----------------------------------------------------------------------------------------------------|--|
| Size by                      | The attribute based on which the sizes of the boxes in the Treemap are drawn. The attribute changes based on the value selected in the <b>Color by</b> field.                                                                                                    |  |
| Color by                     | Colors data in the Treemap based on the attribute selected from the list. The attributes in the list vary based on the resource selected on the Resource pane.                                                                                                    |  |
| Filter                       | Filters the displayed data based on the range set between the end points on the slider. For more information, see "Filtering Data" on page 31.                                                                                                    |  |
| Spectrum<br>Transition Value | Spectrum Transition Value is the value set on the Green-Yellow-Red color spectrum which defines the optimum performance area for a resource.                                                                                                    |  |
|                              | The area surrounding the Spectrum Transition Value is Yellow. This indicates that any resource having performance parameters within the Yellow range is performing optimally. The resources having optimal performance parameters are colored yellow in the Treemap. |  |
|                              | Data as of 4/26/13 11:25                                                                                                    |  |
|                              | Summarized every 5 minutes                                                                                                    |  |
|                              | Size by Available GBs (i)                                                                                                    |  |
|                              | Color by Usage ▼ ③                                                                                                    |  |
|                              | Filter                                                                                                    |  |
|                              | 0 50 100<br>Spectrum Transition Value 75 ₽                                                                                                    |  |
|                              | Hide labels                                                                                                    |  |
|                              | For example, in the above figure, the Spectrum Transition Value is set to 75. Hence, when you view VMs in vSphere by CPU Usage, then all the VMs having CPU utilization in the Yellow range will be optimally used VMs.                                              |  |
| Hide Labels                  | Select this check box to hide the labels of the resources displayed in the Treemap. To view the labels, clear the check box.                                                                                                    |  |
| Тор                          | Select the radio button to view the top 5 utilized resources, based on the <b>Color by</b> attribute, in the current Treemap view. The pane shows the resource names and the corresponding graphs.                                                                   |  |
| Bottom                       | Select the radio button to view the least 5 utilized resources, based on the <b>Color by</b> attribute, in the current Treemap view. The pane shows the resource names and the corresponding graphs.                                                                 |  |
| Highlight                    | Highlights the <b>Top</b> or <b>Bottom</b> listed resources in the Treemap. This helps you to locate the resource easily in the Treemap.                                                                                                    |  |

**Note:** If there is any problem in the data collection, then the following message will appear at the bottom of the Options pane:

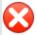

Problem in data collection. Click here for details.

Click the message to go to the **Data Sources** tab on the Administration page and resolve the error

### **Using the Treemap**

The Treemap provides a visual representation of resources of the data sources you are monitoring. These resources differ based on the type of data source being monitored. You can use the various options in the **Options** pane to filter your view in the Treemap. From the Treemap, you can view the data specific to a resource by right-clicking the resource. The context-sensitive menu includes the following options:

- Show Performance: Displays the default graphs for the selected resource.
- **Show Status**: Displays the Status Report for the selected resource by default. You can select and view other corresponding reports also.
- Drill Down: Displays data corresponding to the hosts and VMs for the selected resource.

#### Note:

- The **Drill Down** option is available only when you are viewing the Treemap data corresponding to certain resources in your data source.
- If you want to view the VMs corresponding to a host, right-click the host and select
   Show Status. The Status Report opens and you can view the VMs corresponding to the host.
- The Treemap does not show those resources for which no data is available.
- **Highlight Element:** Highlights the selected element(s) in the Treemap. To highlight multiple elements, right-click the element and select the option.
- **Highlight Group:** Highlights the group in which the selected element(s) is grouped. You can use this option only when you use the **Group By** feature.

**Note:** If a resource does not belong to any group, then it will be listed under a custom group called **Ungrouped**.

- Remove Highlights: Removes the highlighting for the element(s) or group.
- Launch Workbench: Launches the Workbench (Performance Graphing) page.
- Launch Workbench (Highlights): Launches the Workbench page for the highlighted element(s) or group.

**Note:** In HP aPaaS, if an application belongs to a group, but is not a part of any user, then the application is not displayed in vPV.

#### **Resource Information in Treemap**

When you move the pointer over resources in the Treemap, you can view information corresponding to the specific resources in a pop-up window. This window displays the following data:

- · Name of the resource
- Value corresponding to the attribute selected in the Color by field in the Options pane.
- Value corresponding to the **Size by** attribute of the resource, specified in the **Options** pane.

**Note:** If a single HP aPaaS user belongs to multiple groups, vPV displays the user information in only one of the groups.

For example, if user U1 belongs to groups G1 and G2, then vPV displays U1 as part of either G1 or G2 but not both the groups.

#### **Related Topics**

- "Using the Drill Down" on page 30
- "Searching Resources" on page 30
- "Use case: Viewing Data in the Treemap" on page 32

#### **Resources Pane**

The Resources Pane on the top of the vPV home page displays the resources for which you can view the utilization. The pane also displays the total number of resources available for each type and the corresponding micro charts also. The attributes for each of the resources, based on which you want to view the Treemap can also be selected by clicking the corresponding icons.

### Group by and Color by

After selecting a resource, you can further view specific data in the Treemap by selecting the attributes available in the **Group by** and **Color by** fields. Alternatively, you can also select the icons corresponding to each resource in the Resources pane.

The following table lists the **Group by** and **Color by** attributes corresponding to the resources for the different data sources.

| Domain  | Resource         | Group By                                                            | Color By                                                             |
|---------|------------------|---------------------------------------------------------------------|----------------------------------------------------------------------|
| vSphere | Datacenters      | None                                                                | <ul><li>VMs Offline</li><li>CPU Usage</li><li>Memory Usage</li></ul> |
|         | Cluster          | Data Center                                                         | CPU Usage     Memory Usage                                           |
|         | ESX/ESXi Hosts   | Data Center     Cluster                                             | CPU Usage     Memory Usage                                           |
|         | Resource Pools   | <ul><li>Data Center</li><li>Cluster</li></ul>                       | CPU Usage     Memory Usage                                           |
|         | VMs (Compute)    | <ul><li>Data Center</li><li>Cluster</li><li>Resource Pool</li></ul> | <ul><li>CPU Usage</li><li>Memory Usage</li><li>CPU Ready</li></ul>   |
|         | Data Stores      | Data Center                                                         | Usage                                                                |
|         | VMs (Storage)    | Data Center     Storage                                             | Latency                                                              |
| Hyper-V | Host Groups      | None                                                                | CPU Usage                                                            |
|         | Host Clusters    | Host Group                                                          | Memory Usage                                                         |
|         | Hosts            | Host Group     Host Cluster                                         |                                                                      |
|         | VMs              | Host Group     Host Cluster     Host                                |                                                                      |
| KVM     | Hosts            | None                                                                | CPU Usage                                                            |
|         | Virtual Machines | Hosts                                                               |                                                                      |
| Xen     | Hosts            | None                                                                | CPU Usage                                                            |
|         | Virtual Machines | Hosts                                                               |                                                                      |

| Domain    | Resource         | Group By    | Color By       |
|-----------|------------------|-------------|----------------|
| OpenStack | Cloud            | None        | CPU Usage      |
|           |                  |             | Memory Usage   |
|           | Tenants          | Cloud       | CPU Usage      |
|           |                  |             | Disk Usage     |
|           | Virtual Machines | Tenants     | CPU Usage      |
|           |                  |             | Memory Usage   |
|           |                  |             | Disk Usage     |
|           | Hosts            | Cloud       | CPU Usage      |
|           |                  |             | Memory Usage   |
| HP aPaaS  | Target           | None        | CPU Usage      |
|           |                  |             | Memory Usage   |
|           | Nodes            | None        | CPU Percent    |
|           |                  |             | Memory Percent |
|           | User Groups      | None        | Memory Usage   |
|           | Users            | User Groups | Memory Usage   |
|           | Applications     | Group       | CPU Usage      |
|           |                  | • User      | Memory Usage   |
|           |                  |             | Disk Usage     |

#### Note:

In the vPV treemap, after you drill down from a resource, change the color by value for a resource using the Color By drop-down list in the Options pane. If you change the color by value using the resource name in the Resources pane, the drill down and drill up features won't work in the treemap.

For example, in the vSphere domain:

- 1. Drill down from the Cluster level to the host level with Color By value as **CPU Usage**.
- 2. Now, if you change the color by value to **Mem Usage** using the resources name in the Resources pane, you cannot drill down or drill up to any other resources.

Hence, to drill down to the VMs view from the hosts view, use the Color By drop-down list in the Options pane to change the color by value.

## **Using the Drill Down**

The Drill Down feature helps navigate to further available levels and view the resource utilization. When you select **Drill Down** from the context-sensitive menu in the Treemap or double-click a resource, the Treemap refreshes to display the resource utilization specific to the resources further down in the hierarchy. The Drill Down option is available only when you are viewing specific resources in the Treemap.

For example, for a monitored VMware vCenter Server, from the Treemap view for a cluster or resource pool, if you click **Drill Down**, the Treemap refreshes to display the resource utilization of the corresponding vSphere hosts. To view the Treemap data corresponding to the VMs in the particular cluster or resource pool, you can click **VM** (**Compute**) in the Resources pane. Alternatively, you can also switch the views by selecting the required value from the drop-down list that appears at the top of the treemap once you drill down.

From the Treemap view for a data store, if you click **Drill Down**, the Treemap refreshes to display the resource utilization of the VMs corresponding to the selected data store.

Click (Drill Up) to go back to the cluster, resource pool, or data store view. Alternatively, you can also right-click the Treemap, and select **Drill Up**.

**Note:** Double-clicking a resource shows you the corresponding drilled-down data. If there are further levels to be drilled-down, double-clicking again shows that data. When you reach the last level of the drill-down and again double-click a resource, it drills up.

#### **Nested Resource Pools**

If you double-click a resource pool having a nested resource pool in it, the Treemap refreshes to display the nested resource pool. Double-clicking the nested resource pool, further displays the corresponding VMs. To view the VMs corresponding to the first level of drill-down, select **VMs** from the drop-down list that appears at the top of the treemap once you drill down.

## **Searching Resources**

You can search for a resource available in the Treemap, using the **Search** box in the **Options** pane. Type the name of the resource or a regular search expression in the text box. The resources matching the search criteria are highlighted in the Treemap.

**Note:** The search feature does not highlight resources in the Treemap if you have already selected the highlight option to view the top or bottom resources in the Treemap.

You can search for a resource by typing the first alphabet of the resource name or any of the characters of the node name. The text you type in the text box is not case sensitive.

**Example:** Following are a few examples:

- To search for the resources having Virtual in the resource name, type virtual in the text box.
- To search for all resources having the resource name starting with Virtual, type ^virtual in the text box.
- To search for all resources having the words *Virtual* and *app* in the resource name, type virtual.\*app in the text box.

You can use the regular search expressions to search for resources in the Treemap.

The Treemap appears grayed out, if the resource you are searching for is not available in the Treemap.

The Search state remains saved when you click other resources in the Resources pane. For example, if you use a search criteria while clusters is selected, and then click data stores, the resources corresponding to the search appear highlighted in the Treemap view for data stores.

To clear the search criteria typed in the text box, click (Remove Highlights). The highlighting resulting from the previous search is removed from the Treemap.

## **Filtering Data**

Filtering enables you to filter the already shown data in the Treemap. You can set a range, between which you want to display the data in the Treemap.

To filter data in the Treemap, follow these steps:

- 1. Select the required resource from the Resources pane.
- 2. Select the value based on which the data must be grouped in the tree map in the **Group By** field.
- 3. Select the value based on which the data must be displayed in the Color By field.
- 4. Click and drag the end points of the Filter slider and set it to a required range.

The Treemap refreshes to display the data based on the set filter.

### **Micro Charts**

The micro charts in vPV help the user to quickly view trends of the resources being monitored. These micro charts are graphs and correspond to selected resources and set attributes. Using these micro charts you can quickly analyze and compare the performance or utilization of your monitored resources. To view the detailed graphs for different attributes, you can use the Workbench page.

### **Viewing Micro Charts**

The micro charts always appear in accordance with the top or bottom resources, based on your selections in the **Options** pane. For every Treemap view, the vPV interface lists the top or bottom resources. When you select **Top** or **Bottom**, vPV lists the corresponding resources from the Treemap view and the associated graph.

The value selected for the **Color by** field in the Options pane is the attribute based on which the graph is drawn. For more information on the values in the **Color by** field, see "Group by and Color by" on page 27

## **Use case: Viewing Data in the Treemap**

This section shows you how you can use the features provided by the Treemap to view the required data.

#### Scenario

John is a VMware Administrator in an organization. He wants to view the top three data stores that are utilizing 80% to 90% of their storage space and view the storage virtual machines associated with these three data stores.

The tasks that John must perform as an Administrator to accomplish his objectives are as follows:

- 1. Log on to the HP Virtualization Performance Viewer home page.
- 2. In the Resources Pane, click **Data Stores**. The treemap refreshes to show all the data stores corresponding to the VMware vCenter Servers added.

The **Usage** attribute decides the coloring in the Treemap.

3. Move the end point values on the filter slider to 80 and 90.

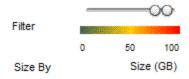

The Treemap refreshes to display the data stores that have the storage usage between 80% and 90%.

- 4. Select the **Top** option. The names and graphs corresponding to the top five data stores that have storage usage in 80% to 90% range are listed.
- 5. Select **Highlight**. The Treemap highlights the top five utilized data stores in the selected range.
- 6. Move the pointer over the highlighted data stores to view the exact percentage utilization of the top three data stores.
- To view the storage VM corresponding to each data store, right-click the data store and select Drill Down. The Treemap refreshes to display the storage VMs associated with the selected data store.
- 8. To go back to the data store view, click (Drill Up) icon.

# **Icon Glossary**

The following table lists the icons used to represent resources in the **Configuration Items** tree in the Workbench page.

| Icon     | Name of Resource                                          |  |  |
|----------|-----------------------------------------------------------|--|--|
| Û        | Datacenter                                                |  |  |
|          | Cluster                                                   |  |  |
|          | Guest and BYVM_Storage                                    |  |  |
|          | Resource Pool                                             |  |  |
|          | Host (VMware vCenter, HyperV,<br>KVM, Xen, and OpenStack) |  |  |
|          | Node (HP aPaaS)                                           |  |  |
| <b>£</b> | Host in maintenance mode                                  |  |  |
|          | Storage                                                   |  |  |
|          | Host Group                                                |  |  |
|          | Cloud (OpenStack)                                         |  |  |
|          | Target (HP aPaaS)                                         |  |  |
| 22       | Tenants (OpenStack)                                       |  |  |
|          | User Groups (HP aPaaS)                                    |  |  |
| 2        | User                                                      |  |  |
|          | Application                                               |  |  |

**Note:** If an icon appears grayed-out, it indicates that the resource is in the Powered Off/Shutdown/Shutoff/Stopped state.

| <b>PDF</b> | version | of t | he ( | Online | Help | o |
|------------|---------|------|------|--------|------|---|
|------------|---------|------|------|--------|------|---|

## **Performance Graphing Overview**

The Workbench page helps you to draw graphs for resources you are monitoring.

The preformatted and custom graphs help you perform the following:

- Evaluate the performance of monitored entities (such as applications, system, and network)
- Analyze usage trends
- Correlate usage
- Compare performance of different resources

You can also compare multiple instances of a resource on one or more Configuration Items (CIs). CIs are the objects that you are monitoring in your virtualized environment.

## **Overview of Graphs**

A graph family tree organizes the Performance Graphing and consists of the following:

### Family

Refers to the group that organizes the graphs.

#### Category

Refers to the sub-groups of graphs that are logically grouped within the family.

#### Name

Uniquely identifies a graph definition.

#### **Default Graphs**

A default graph in a graph family contains metrics to measure the performance of any resource or application. You can map graph families or categories to a CI. When you launch a graph for a CI that has a graph family or category associated, the system draws the default graph from the graph family or category. A graph family can have one or more default graphs. If a graph family does not have a default graph, the system selects the first graph in the family or category.

### **Metrics**

A metric is a measurement that gives an indication of the operational health and performance of a resource. Metric is a parameter or a set of parameters that you can use to monitor and measure the health, performance, and availability of a monitored resource.

Performance Graphing helps you to visualize the monitored data in a graphical or tabular format. A drawn graph consists of data points available for the selected metrics. A metric class is a set of related metrics grouped together based on the type of data the metric reports.

The metrics for KVM, Xen, OpenStack, and HP aPaaS are listed below along with their units. The metric units for VMware vCenter and HyperV are visible in the workbench.

### KVM/Xen

| Model Type                                            | Metric Name           | Description                                                                   |
|-------------------------------------------------------|-----------------------|-------------------------------------------------------------------------------|
| Common Metrics                                        | CPUTotalUtil          | The total CPU utilization percentage.                                         |
| (These metrics are collected for both Hosts and VMs.) |                       | <b>Note</b> : The CPU Usage metric in the workbench is mapped to this metric. |
|                                                       | CPUPhysTotalTime      | The total amount of time that a guest (VM) uses the host's CPU.               |
|                                                       | CPUCycleTotalUsed     | Total number of CPU cycles used.                                              |
|                                                       | CPUClockSpeed         | The CPU clock speed in MHz.                                                   |
|                                                       | MemSwapin             | The swapped memory, in MB.                                                    |
|                                                       | MemPhys               | The total physical memory in MB.                                              |
|                                                       | NumCPUSocket          | Number of CPU sockets.                                                        |
|                                                       | NumCPU                | Number of CPUs.                                                               |
| Hosts                                                 | NumLS                 | Number of logical machines (guest VMs).                                       |
|                                                       | MemEntlUtil           | The percentage of memory utilization.                                         |
| Virtual Machines                                      | DiskPhysWriteByteRate | The rate at which data is transmitted, in KBps, to the physical disk.         |
|                                                       | DiskPhysReadByteRate  | The rate at which data is received, in KBps, from the physical disk.          |
|                                                       | DiskPhysIOByteRate    | The data transaction rate of the physical disk, in KBps.                      |
|                                                       | NetOutByte            | Number of bytes, in MB, transmitted during the specified time interval.       |
|                                                       | NetInByte             | Number of bytes, in MB, received during the specified time interval.          |
|                                                       | NetByteRate           | Sum of data that is transmitted and received , in KBps.                       |
|                                                       | NumNetif              | Number of network interfaces supported by a VM.                               |
|                                                       | NumDisk               | Number of idle disks (including the CD ROM).                                  |

### OpenStack

| Model Type | Metric Name      | Description                                                                                                    |
|------------|------------------|----------------------------------------------------------------------------------------------------|
| Tenant     | NumVM            | Number of VMs present in the tenant.                                                                                 |
|            | NumHost          | Number of Hosts present in the tenant.                                                                               |
|            | NumCPU           | Number of CPUs present in the tenant.                                                                                |
|            | CPUUtil          | The average CPU utilization rate, in percentage, of the VMs present in the tenant.                                   |
|            | DiskUtil         | The average disk utilization rate, in percentage, of the VMs present in the tenant.                                  |
|            | MemoryUsageHours | The amount of memory utilized by the VMs in the tenant during the hours that they were in an active state.           |
|            |                  | For example:                                                                                                    |
|            |                  | Consider a tenant which has 5 active VMs with 2 MB memory each. And the VMs are active for 10 hours.                 |
|            |                  | Then,                                                                                                    |
|            |                  | MemoryUsageHours = (Memory capacity per VM) x (Number of VMs) x (Number of hours VMs are active) = 2 x 5 x 10 = 100. |
|            | CPUUsageHours    | The number of CPUs utilized by the VMs in the tenant during the hours that they were in an active state.             |
|            |                  | For example:                                                                                                    |
|            |                  | Consider a tenant which has 5 active VMs with 2 CPUs each. And the VMs are active for 10 hours.                      |
|            |                  | Then,                                                                                                    |
|            |                  | CPUUsageHours = (No. of CPUs per VM) x (Number of VMs) x (Number of hours VMs are active) = 2 x 5 x 10 = 100.        |

| Model Type | Metric Name    | Description                                                                                                    |
|------------|----------------|----------------------------------------------------------------------------------------------------|
|            | DiskUsageHours | The number of disks utilized by the VMs in the tenant during the hours that they were in an active state.       |
|            |                | For example:                                                                                                    |
|            |                | Consider a tenant which has 5 active VMs with 2 disks each. And the VMs are active for 10 hours.                |
|            |                | Then,                                                                                                    |
|            |                | DiskUsageHours = (No. of Disks per VM) x (Number of VMs) x (Number of hours VMs are active) = 2 x 5 x 10 = 100. |
|            | DiskUsageGB    | The amount of disk space utilized, in GBs, by the VMs present in the tenant.                                    |
|            | InstanceLimit  | The maximum number of VMs allowed in a tenant.                                                                  |
|            | CPULimit       | The maximum number of CPUs allowed in a tenant.                                                                 |
|            | MemoryLimit    | The maximum memory capacity allowed in a tenant.                                                                |
|            | CPUUsageMHz    | The total physical CPU utilization, in MHz, by the VMs present in the tenant.                                   |
|            | TotalCPUMHz    | The total physical CPU capacity, in MHz, of the VMs present in the tenant.                                      |
|            | TotalDiskGB    | The total disk capacity, in GBs, of the VMs present in the tenant.                                              |
| Cloud      | NumVM          | Number of VMs present in the cloud.                                                                             |
|            | NumHost        | Number of hosts present in the cloud.                                                                           |
|            | NumTenant      | Number of tenants present in the cloud.                                                                         |
|            | CPUUtil        | The CPU utilization percentage.                                                                                 |
|            | MemUtil        | The memory utilization percentage.                                                                              |
|            | NumCPUCores    | The total number of CPU cores.                                                                                  |
|            | Memory         | The total memory capacity of the cloud, in MBs.                                                                 |

| Model Type      | Metric Name  | Description                                                    |
|-----------------|--------------|----------------------------------------------------------------|
| Virtual Machine | NumCPU       | The number of CPUs allocated to the VM.                        |
|                 | NumDisk      | The number of disks allocated to the VM.                       |
|                 | NumNIC       | The number of NICs allocated to the VM.                        |
|                 | Memory       | The total memory capacity of the VM, in MBs.                   |
|                 | DiskCapacity | The total disk capacity of the VM, in GBs.                     |
|                 | CPUUtil      | The total CPU utilization percentage.                          |
|                 | MemUtil      | The total memory utilization percentage.                       |
|                 | DiskUtil     | The total disk capacity utilization percentage.                |
|                 | NumDiskRead  | The average number of disk read commands issued by the VM.     |
|                 | NumDiskWrite | The average number of disk write commands issued by the VM.    |
|                 | NumNetRead   | The average number of network read commands issued by the VM.  |
|                 | NumNetWrite  | The average number of network write commands issued by the VM. |
|                 | CPUUsageMHz  | The total physical CPU utilization, in MHz.                    |
|                 | MemUsageMB   | The total physical memory utilization, in MBs.                 |
|                 | DiskUsageGB  | The total disk utilization, in GBs.                            |
|                 | CPUPhysUtil  | Total CPU utilization percentage of the physical host.         |
|                 | MemPhysUtil  | Total memory utilization percentage of the physical host.      |

| Model Type | Metric Name  | Description                                                      |
|------------|--------------|------------------------------------------------------------------|
| Host       | NumVM        | The number of VMs hosted by the host.                            |
|            | NumCPU       | The number of CPU sockets available in the host.                 |
|            | NumCPUCore   | The number of CPU cores used by the host.                        |
|            | NumDisk      | The number of disk sockets available in the host.                |
|            | NumNIC       | The number of NIC sockets available in the host.                 |
|            | Memory       | The total memory capacity of the host, in MBs.                   |
|            | CPUUtil      | The CPU utilization percentage.                                  |
|            | MemUtil      | The memory utilization percentage.                               |
|            | NumDiskRead  | The average number of disk read commands issued by the host.     |
|            | NumDiskWrite | The average number of disk write commands issued by the host.    |
|            | NumNetRead   | The average number of network read commands issued by the host.  |
|            | NumNetWrite  | The average number of network write commands issued by the host. |

### HP aPaaS

| Model Type | Metric Name         | Description                                                         |
|------------|---------------------|---------------------------------------------------------------------|
| Cloud      | num_apps            | The number of applications present in the cloud.                    |
|            | num_users           | The number of users present in the cloud.                           |
|            | memory_totalGB      | The total memory allocated to all the nodes in the cloud, in GBs.   |
|            | memory_free_totalGB | The total unutilized memory by all the nodes in the cloud, in GBs.  |
|            | memory_used_totalGB | The total memory utilization by all the nodes in the cloud, in GBs. |
|            | memory_usage_pct    | The total memory utilization percentage.                            |
|            | cpu_avg_usage_pct   | The average CPU utilization percentage.                             |
|            | total_num_cpu       | The total number of CPUs allocated to all the nodes in the cloud.   |
| Group      | name                | The group name.                                                     |
|            | members             | The names of the users present in the group.                        |
|            | user_count          | The total number of users present in the group.                     |
|            | memory_usage_pct    | The total memory utilization percentage of all users in the group.  |
| User       | isAdmin             | Information on whether the user is an administrator.                |
|            | emailId             | The email address of the user.                                      |
|            | groupName           | The group to which the user belongs.                                |
|            | app_count           | The number of applications used by the user.                        |
|            | memory_allocated_mb | The total memory capacity allocated to the user, in MBs.            |
|            | memory_used_mb      | The total memory utilization, in MBs.                               |
|            | memory_usage_pct    | The total memory utilization percentage.                            |

| Model Type | Metric Name   | Description                                                         |
|------------|---------------|---------------------------------------------------------------------|
| Node       | cpu_idle      | The percentage of time that the CPU is idle.                        |
|            | cpu_interrupt | The percentage of time that the CPU is interrupted.                 |
|            | cpu_nice      | The percentage of time that CPU uses the nice process.              |
|            | cpu_softirq   | The percentage of time CPU encountered software interrupt requests. |
|            | cpu_steal     | The percentage of cycles that were 'stolen' from the CPU.           |
|            | cpu_system    | The percentage of time the CPU is under system state.               |
|            | cpu_user      | The percentage of time the CPU is under user state.                 |
|            | cpu_wait      | The percentage of time that the CPU is in wait state.               |
|            | df_freeGB     | The free disk space, in GBs.                                        |
|            | df_usedGB     | The used disk space, in GBs.                                        |

| Model Type | Metric Name           | Description                                                                           |
|------------|-----------------------|---------------------------------------------------------------------------------------|
|            | fork_rate             | The rate at which the fork system call is executed.                                   |
|            | net_rate              | The throughput of the node, in bytes/seconds.                                         |
|            | net_out_rate          | The number of bytes transmitted per second.                                           |
|            | net_in_rate           | The number of bytes received per second.                                              |
|            | net_in_byte           | The total number of bytes received by the node.                                       |
|            | net_out_byte          | The total number of bytes transmitted by the node.                                    |
|            | net_out_error_pct     | The percentage of packets which were not transmitted.                                 |
|            | net_in_error_pct      | The percentage of packets which were not received.                                    |
|            | net_error_packets     | The total number of packets which displayed errors during transmission and reception. |
|            | net_in_error_packets  | The total number of packets which displayed errors during reception.                  |
|            | net_out_error_packets | The total number of packets which displayed errors during transmission.               |
|            | net_out_packets       | The total number of packets transmitted by the node.                                  |
|            | net_in_packets        | The total number of packets received by the node.                                     |
|            | num_netifs            | The total number of network interfaces present in a node.                             |

| Model Type | Metric Name                  | Description                                          |
|------------|------------------------------|------------------------------------------------------|
|            | load_longterm                | The load average value during the last 15 minutes.   |
|            | load_midterm                 | The load average value during the last five minutes. |
|            | load_shortterm               | The load average value during the last one minute.   |
|            | memory_free_buff_<br>cacheGB | The maximum memory buffer limit, in GBs.             |
|            | memory_usedGB                | The memory utilization, in GBs.                      |
|            | memory_usage_pct             | The memory utilization percentage.                   |
|            | ps_state_blocked             | The total number of processes in blocked state.      |
|            | ps_state_paging              | The total number of processes in paging state.       |
|            | ps_state_running             | The total number of processes running on the node.   |
|            | ps_state_sleeping            | The total number of processes in sleep state.        |
|            | ps_state_stopped             | The total number of processes which are stopped.     |
|            | ps_state_zombies             | The total number of processes in the zombie state.   |
|            | swap_cachedGB                | The total size of the swap cache, in GBs.            |
|            | swap_freeGB                  | The free swap space , in GBs.                        |
|            | swap_io_inGB                 | The amount of data swapped from the disk, in GBs.    |
|            | swap_io_outGB                | The amount of data swapped to the disk, in GBs.      |
|            | swap_usedGB                  | The amount of swap memory used, in GBs.              |
|            | num_cpu                      | The total number of CPUs allocated to the node.      |

| Model Type | Metric Name      | Description                                                     |
|------------|------------------|-----------------------------------------------------------------|
| Apps       | name             | The name of the application.                                    |
|            | environment      | The application environment variable details.                   |
|            | instances        | The total number of application instances.                      |
|            | runningInstances | The total number of application instances which are running.    |
|            | services         | The list of available and provisioned service names.            |
|            | state            | The state of the application (Started/Stopped).                 |
|            | uris             | The unique ID of the application.                               |
|            | version          | The version number of the application.                          |
|            | stats_state      | The status of the application instance.                         |
|            | cores            | The number of CPU cores allocated to the application.           |
|            | disk_quote_gb    | The disk capacity allocated to the application, in GBs.         |
|            | host             | The host on which the application is deployed.                  |
|            | port             | The port number of the application.                             |
|            | mem_quota_mb     | The total memory capacity allocated to the application, in MBs. |
|            | uptime           | The total time for which the application is running.            |
|            | cpu_usage_pct    | The CPU utilization percentage.                                 |
|            | mem_usage_mb     | The memory utilization, in MBs.                                 |
|            | mem_usage_pct    | The memory utilization percentage.                              |
|            | disk_usage_gb    | The disk utilization, in GBs.                                   |
|            | disk_usage_pct   | The disk utilization percentage.                                |
|            | time_usage       | The amount of time for which the application is in use.         |

## **Workbench Overview**

The Workbench page provides the Performance Graphing functionality for vPV.

## **Configuration Items**

The Configuration Items tree displays the available list of CIs. You can select the required CI for which you want to draw the graph. The following table lists the functions available from the Configuration Items tree.

| Icon/Field | Description                                                                                                    |
|------------|----------------------------------------------------------------------------------------------------|
| <b>«</b>   | Click to collapse the Configuration Items pane.                                                                                                    |
| >          | Click to expand the Configuration Items pane. This button is available only when you collapse the pane.                                                                                 |
| Refresh 🗸  | Click to refresh the CIs available in the Configurations Items tree.                                                                                                    |
| Filter By  | Click to filter the CIs in the Configuration Items tree. The drop-down list contains values that are based on the type of CIs monitored.  Click (Remove Filter) to remove a set filter. |
| Search     | Type a value in the this field to search for resources available in the Configuration Items tree. The Search field only appears if you have filtered the CIs.                           |
| Clear ( b) | Clears the text box corresponding to the Search feature and also clears the Configuration Items tree highlighting resulting from the previous search.                                   |

### **Favorites**

The Favorites pane lists the graphs you have saved as a favorite to be accessed later. The following table lists the functions available in the Favorites pane.

| Icon                    | Description                                                                                                    |
|-------------------------|----------------------------------------------------------------------------------------------------|
| Refresh 🚭               | Click to refresh the list of favorites in the pane.                                                             |
| Delete<br>Favorites ( ) | Click to delete the saved favorite graphs. This option appears only when there are saved favorites in the pane. |

For more information on adding favorites, see "Saving as Favorite" on page 56.

### **Performance Pane**

The Performance pane enables you to draw and view performance graphs for a selected CI. You can draw a pre-defined graph for a CI or draw a graph from the list of available metrics.

The following tables lists the tabs available in the Performance pane.

| Tab     | Description                                                                                                    |
|---------|----------------------------------------------------------------------------------------------------|
| Metrics | Displays the following information:                                                                                                    |
|         | Metric Classes - lists the metric classes available. This data is not displayed, if there is only one metric class.                                   |
|         | Instances - lists the instances available for the selected multi-<br>instance metric class.                                                           |
|         | Metrics - lists the metrics available for the selected metric class                                                                                   |
|         | You can use the <b>Refresh</b> ( ) icon available in the <b>Metrics</b> tab to refresh the available metric classes, instances (if any), and metrics. |
| Graphs  | Displays a list of graph templates based on the CI selected from the <b>Configuration Items</b> pane.                                                 |
| Reports | Displays the list of reports for the selected CI. For more information, see "Reports Overview" on page 57                                             |

## **Options for Drawn Graphs**

This section provides information to interpret the contents of graphs and use the available features and functionality to change the content.

**Graph Selection Icons** 

The **Graphs** tab displays a list of graphs, graph families, and categories associated with the selected CI. By default, the tab selects default graphs in the graph families or categories and the CIs used.

The following table lists the functions available in the Graphs tab.

| Icon                  | Description                       |
|-----------------------|-----------------------------------|
| <b></b> (Draw Graphs) | Draws graphs for the selected CI. |
| (Clear Selections)    | Clears the selections in the tab. |
| (Refresh)             | Refreshes the Graphs list.        |

### Drawn Graphs Window

The following table lists the elements available in the title bar of the Performance Pane.

| Icon               | Description                                                                                                    |
|--------------------|----------------------------------------------------------------------------------------------------|
| Collapse (<< )     | Click to collapse the <b>Graphs</b> and <b>Metrics</b> tabs.                                                                 |
| Expand (>>>)       | Click to show the <b>Graphs</b> and <b>Metrics</b> tabs. This icon appears after you collapse the tabs.                      |
| Options ( )        | Displays the menu options for the drawn graphs. For more information, see the "Options Menu" below table below.              |
| Export as PDF ( )  | Click to export all the drawn graphs into a PDF document. This icon appears after you draws graphs on the Performance pane.  |
| Save as Favorite ( | Click to save drawn graphs as a Favorite and access later. This icon appears after you draws graphs on the Performance pane. |

### Options Menu

The following table lists the options available in the **Options** menu on the title bar of the Performance Pane.

| Option              | Description                                                                                                    |
|---------------------|----------------------------------------------------------------------------------------------------|
| Tooltips            | Select this option if you want to enable tooltips for the drawn graphs. When selected, moving the pointer on the graph area of a drawn graph opens a text box displaying the actual value of the data point and the time interval of the selected data. No pop-up window is displayed when this option is disabled.                                                                 |
| Date Range<br>Panel | Select this option to open the Date Range Panel. Using the Date Range Panel, you can quickly change the duration for which the graph is drawn. Use this option to drag a metric and draw a reference graph. The reference graph helps you understand the correlation between different metrics. You can also customize the graph to view granular data for a selected unit of time. |
| Navigation<br>Panel | Select this option to display the navigation panel in the graph window. This option is available only for graphs that display near-real time data.                                                                                                    |
| Close All<br>Graphs | Select this option to close all open graph windows simultaneously.                                                                                                    |

### **Graph Window Options**

The following table lists the options available in the Graph window.

| Option/Icon                  | Description                                                                                                    |
|------------------------------|----------------------------------------------------------------------------------------------------|
| Metric Legend                | Click the <b>Metric Legend</b> icons to show or hide the corresponding graphs of the metric.                                                                                                    |
|                              | To remove a metric from a graph, right-click the <b>Metric Legend</b> icon and select <b>Remove</b> . vPV removes the corresponding graph and the legend from the graph window.                                                                      |
| (Auto Refresh<br>On/Off)     | If you enable the <b>Auto Refresh</b> option, the data in graphs are refreshed at a specific interval.                                                                                                    |
| < > (Prev/Next)              | Performance Graphing provides the <b>Prev</b> and <b>Next</b> buttons to navigate to adjacent time intervals.                                                                                                    |
| >><br><<<br>(Prepend/Append) | Performance Graphing provides the <b>Append</b> and <b>Prepend</b> buttons to append or prepend data for adjoining time intervals.                                                                                                    |
| Options > View as Table      | Select this option to view data in a tabular format.                                                                                                    |
| Options > Export             | Select this option to export graphs to formats such as .tsv, .csv, .xls, and .xml. For more information, see "Graph Export Dialog Box" on page 52.                                                                                                   |
| Options ><br>Navigate        | Select this option to select the start and end date from the Time Settings dialog box. The graph data refreshes to display the data for the selected period. If you select the <b>Apply to all graphs</b> check box, data in all the graphs refresh. |

#### Zoom-In Data in Drawn Graph

After you draw a graph, you can zoom-in to view data points for a smaller time period and zoom-out to reset and view the original graph. Zooming-in or zooming-out enables you to adjust the summarization levels.

- To zoom-in, click and drag the pointer on the graph from left to right.
- To zoom-out, click and drag the pointer on the graph from right to left. When you zoom-out a graph, the graph resets to the previous state.

You can zoom-in to multiple levels. Every zoom-out reverts the graph to the state before the zoom-in operation.

## **Table Graph Window**

A table graph helps you to view granular data in numeric format. This section describes in detail the information displayed in the Table Graph window. To view the graph as a table, draw a graph and select **Options > View as Table** from the graph window.

The Table Graph window displays the following elements.

| Icon/Option                       | Description                                                                                                    |
|-----------------------------------|----------------------------------------------------------------------------------------------------|
| Lock<br>Column                    | Select this option to lock one or more columns in the table graph. This option helps you to view the locked columns as you navigate across columns using the horizontal scroll bar.                                                                                                    |
|                                   | When you select the <b>Lock Column</b> check box, by default, the system locks the first column for viewing. To add another column, drag an unlocked column before the thick column border that separates locked and unlocked columns. The thick column border indicates the range of columns that are locked. |
| (Table Highlights)                | Click this icon to open the Table Highlights dialog box. You can set the attributes based on which rows in the table must be highlighted. For more information, see "Using Table Highlights" on next page.                                                                                                    |
| (Table Filters)                   | Click this icon to open the Table Filters dialog box. You can set the attributes based on which rows in the table must appear. For more information, see "Using Table Filters" on page 52                                                                                                    |
| (Export)                          | Use this option to export the data from tabular format to .csv, .tsv, Excel, or .xml formats.                                                                                                    |
| (Auto<br>Refresh<br>On/Off)       | If you enable the <b>Auto Refresh</b> option, the data is refreshes at a specific interval.                                                                                                    |
| (Prev/Next)                       | Performance Graphing provides the <b>Prev</b> and <b>Next</b> buttons to navigate within the table.                                                                                                    |
| ▲<br>▼(Sort<br>Metric<br>Columns) | Use this option to sort the data in the metric columns in the ascending or descending order. For more information, see <b>Specifying the Order of Metric Columns</b> below.                                                                                                    |

### **Specifying the Order of Metric Columns**

You can specify the order of the metric columns, based on which data in the columns must be sorted. To specify the order, perform the following steps:

- 1. Select the metric based on which the data must be sorted, in the Table graph window.
  - The value **1** appears corresponding to the metric specifying the order.
- 2. Move the cursor to the next metric that must be considered while sorting data and click on the ▲ or ▼ (Sort Metric Columns) icon to set the order.

**Note:** This option appears only when there are two or more metrics.

3. Repeat step 2 till you sort all the required metrics in order.

The number corresponding to each metric represents the order specified.

Note: To reset the order to 1, click any metric name. You can specify the order again.

4. Click or (Sort Metric Columns) icon corresponding to the metric that is assigned the order 1 to view the data in the ascending or descending order.

### **Using Table Highlights**

You can highlight cells in the table by specifying conditions based on the metric value. To highlight cells, perform the following steps:

- 1. Click ( ) Table Highlights icon. The Table Highlights dialog box opens.
- 2. Select the required value based on which the cells must be highlighted, from the drop down list.
- 3. Select the required comparison symbol from the list of symbols available. For more information on the comparison symbols, see "Comparison Symbols" below
- 4. Type the value to be compared in the text box.
- 5. Select a color from the color palette to highlight the cells.
- 6. Click Add. The highlight condition is added to the Conditions table.

To remove any added condition, select the condition and click **Remove**.

To remove all the added conditions, click Remove All.

7. Click **OK**. The Table Highlights dialog box closes.

The values matching the condition set is highlighted in the table.

#### **Comparison Symbols**

The following table lists the comparison symbols available in the Table Highlights dialog box.

| Comparison Symbol | Description                                               |
|-------------------|-----------------------------------------------------------|
| <=                | Less or Equal                                             |
| >=                | Greater or Equal                                          |
| !=                | Not Equal                                                 |
| !~                | Not Like (text with leading or trailing ".*" expressions) |
| =                 | Equal                                                     |
| ~                 | Like (text with leading or trailing ".*" expressions)     |
| <                 | Less                                                      |
| >                 | Greater                                                   |

### **Using Table Filters**

You can use the Table Filters in the table to filter and view data in the table. To filter rows, perform the following steps:

- 1. Click ( Table Filters icon. The Table Filters dialog box opens.
- Select the required value based on which the cells must be filtered, from the drop down list.
- 3. Select the required comparison symbol from the list of symbols available. For more information on the comparison symbols, see "Comparison Symbols" on previous page
- 4. Type the value to be compared in the text box.
- 5. Select either **AND** or **OR** to apply multiple conditions.
  - AND filters the rows that satisfy the first condition you set and the row that satisfies the following conditions as well.
  - **OR** filters the rows that satisfy either the preceding or the following conditions.
- Click Add. The filter condition is added to the Conditions table.
- 7. Click **OK**. The Table Filters dialog box closes.

The table displays only the rows matching the set filter conditions.

#### **Updating Filter Conditions**

To update a filter condition in the Table Filters dialog box, perform the following steps:

- 1. Click ( Table Filters icon. The Table Filters dialog box opens.
- 2. Select the filter condition to update from the list of conditions in the table. The filter values are updated in the preceding fields.
- Update the values as required.
- 4. Click **Update**. The filter condition is updated in the table.

To remove any added condition, select the condition and click **Remove**.

To remove all the added conditions, click Remove All.

### **Graph Export Dialog Box**

You can export drawn graphs to one of the following formats: .tsv, .csv, .xls, and .xml. To export graphs, draw a graph and select **Options > Export** from the graph window. The Export from a Graph window opens.

The Graph Export dialog box includes the following elements:

| UI Elements | Description                                                                     |
|-------------|---------------------------------------------------------------------------------|
| Cancel      | Click <b>Cancel</b> to close the dialog box and return to the drawn graph page. |
| ОК          | Click <b>OK</b> to export the data in the selected format.                      |
| Туре        | Select the format in which you want to export the graph.                        |

#### Note:

- If you are selecting a Microsoft Excel or a .tsv graph, you must configure the browser settings to display Microsoft Excel and .tsv files. For more information on browser settings, see "Troubleshooting vPV" on page 61.
- The exported data has the same time as that of the vPV server.

## **Date Range Panel**

The Date Range Panel option helps you to view data for specific periods of time.

To access the Date Range Panel:

- Select **Options > Date Range Panel** from the Performance Pane.
- You can also view the panel by clicking <sup>▶</sup> (Show Date Range Panel) in the Performance pane.

The following table lists all the options available to customize a graph.

**Note:** When you access the Date Range Panel, the panel displays the Start Time and End Time. This denotes the start and end time on the date range slider and not the start and end time of the data in the graphs. As you move the slider, the values for the Start Time and End Time are updated .

| Icon/Option                       | Description                         |
|-----------------------------------|-------------------------------------|
| Show Date<br>Range<br>Panel ( 🔟 ) | Click to view the Date Range Panel. |

| Icon/Option                      | Description                                                                                                    |
|----------------------------------|----------------------------------------------------------------------------------------------------|
| Last <unit of="" time=""></unit> | Select a unit of time from the list to view granular data for that period of time. The options available are as follows:                                                                                                  |
|                                  | Hour                                                                                                    |
|                                  | • Day                                                                                                    |
|                                  | • Week                                                                                                    |
|                                  | Month                                                                                                    |
|                                  | For example, if you select the value <b>Hour</b> , Performance Graphing draws the graphs for the last one hour.                                                                                                    |
| Range                            | Select the time range from the list. The options available are as follows:                                                                                                    |
|                                  | Months in Year                                                                                                    |
|                                  | Weeks in Month                                                                                                    |
|                                  | Days in Week                                                                                                    |
|                                  | Hours in Day                                                                                                    |
|                                  | By default, a Range value is based on the selected unit of time.                                                                                                    |
|                                  | For example, if you select last hour from the list, the Range list displays hours in a day.                                                                                                    |
| (Choose a time frame)            | Select a start date and end date from the Time Settings dialog box to view data for that period. The start date and end date values range between the earliest and the latest time stamps available in the data source.   |
| (Previous)                       | Select <b>Previous</b> to view the data for the adjacent unit of time. For example, if you select last hour from the list, you can use the Previous Hour option to view data for that period.                             |
|                                  | In the same way, you can view adjacent data for any unit of time.                                                                                                    |
| (Next)                           | Select <b>Next</b> to view the data for the adjacent unit of time. For example, if you select last hour from the list you can use the Next Hour option to view data for that period.                                      |
|                                  | In the same way, you can view adjacent data for any unit of time.                                                                                                    |
| (Adjust to a unit of time)       | Use this option to move the slider to a unit of time you select from the Unit of time list. For example, if you select an hour from the list, you can use adjust to an hour and the slider moves to show data for an hour |
| All                              | Select this option to apply the changes made within the date range panel to all the drawn graphs.                                                                                                    |
|                                  | If you do not select this option, the changes apply only to the selected graph and the selected graph appears highlighted.                                                                                                |

| Icon/Option                      | Description                                   |
|----------------------------------|-----------------------------------------------|
| Hide Date<br>Range<br>Panel ( ¬) | Click this icon to hide the Date Range Panel. |

## **Drawing Graphs**

You can launch graphs from predefined graph templates or create custom graphs by selecting the required metrics for a selected CI. You can draw a graph from the Workbench page in one of the following ways.

#### To draw graphs from Graph templates:

- 1. From the **Configuration Items** tree, select the CI for which you want to draw graphs.
- 2. From the Performance pane, select **Graphs** tab. This tab displays a list of predefined graphs based on the CI that you select.
- 3. Select a graph or graphs from the list of Graphs. You can select more than one graph from the list by pressing the **CTRL** key while selecting the graphs.
- 4. Click Draw Graphs ...

The Performance pane displays the graphs drawn.

#### To draw custom graphs:

- 1. From the **Configuration Items** tree, select the CI, for which you want to draw graphs. The **Metrics** tab on the Performance pane displays the following:
  - Metric Classes Displays the list of available metric classes. This list is available only if there is more than one metric class.
  - Instances Displays all the available instances for a metric class. This list is available only when you select a multi-instance metric class.
  - Metrics Metrics pane displays the list of metrics corresponding to the selected or available metric class.

For more information regarding the vCenter metrics and different logging levels, see the *VMware documentation*.

- 2. Select the required metric class. The Metrics box displays the list of numeric metrics belonging to that class.
- 3. Drag one or more metrics from the metric list onto the Performance pane. The graph is drawn for the selected metrics.

You can drag any number of metrics and draw graphs.

#### To modify your selection of graph for a selected CI:

- 1. Select a graph type from the list of Graphs.
- 2. Click **Draw Graphs .** vPV draws the selected graph.

3. Click Clear Selections \( \frac{1}{2} \), to cancel all the previous selections.

## Saving as Favorite

To save drawn graphs as a favorite, follow these steps:

- 1. Draw the required graphs. For more information, see "Drawing Graphs" on previous page.
- 2. Click (Save as Favorite) in the Performance pane. The Save as Favorite dialog box opens.
- 3. Type the name of the group in the **Enter Favorite Name** field.

**Note:** If you are adding new graphs to an existing favorite list, select the required Favorite from the drop-down list.

4. Click Save to save the favorite list.

Click Cancel if you do not want to save the graphs to any lists.

### **Deleting a Favorite**

To delete a saved favorite, follow these steps:

- 1. Click (Delete Favorites) from the Favorites pane. The Delete Favorites dialog box opens.
- Select the favorite to be deleted from the list of favorites available in the Select Favorites Name(s) box.

To select multiple favorites, press the **CTRL** key and select the required favorites.

- 3. Click **Delete**. The system displays a confirmation message asking to delete the selected favorites.
- 4. Click Yes to confirm.

The Favorites pane does not show the removed favorites.

## **Drawn Graphs Functions**

Performance Pane shows the drawn graphs. Following are the functions you can perform in the graph windows:

#### **Compare Metrics from Different CIs**

- 1. Select a CI. The available metrics and predefined graphs for the chosen CI appears. Drag a metric from the Metrics pane. Performance Pane shows the drawn graph.
- 2. Select the second CI with which you want to compare the data for the first CI. Select the same metric from the metrics pane. Drag the metric to the previously drawn graph to compare the data across CIs.

#### Remove metric

Right-click the metric name from the legend and select **Remove**. The line representing the removed metric does not appear in the graph and the metric name does not appear in the legend.

#### Add metric

Drag a metric into a drawn graph window. The new metric appears in the graph and is listed in the legend.

**Note:** When you add or remove a metric for a default graph, the name of the graph changes as it is no longer a default graph and becomes a custom graph.

#### Hide metric

Click the metric name from the legend in the graph window. The metric legend is hidden and the graph of the metric does not appear in the graph window.

#### Show metric

Click the disabled metric from the legend. The window shows the metric legend and the graph of the metric appears on the window.

### Copy metrics from one graph to another

You can drag a metric from one graph and add it to another graph. The target graph displays the newly added metric.

#### Pull out metric from a graph

You can drag a metric from one graph to the empty space in Performance pane. Workbench draws a new graph for the metric selected.

#### Move graphs

Click the top bar of the graph and drag to move or rearrange the order of the graphs drawn.

#### Resize graphs

Place the cursor at the bottom right corner of the drawn graph window and click and drag to resize the window.

## **Reports Overview**

In the Reports tab, you can view the reports generated for the resources being monitored. The Reports pane displays the report for a selected CI and you can view the reports for a day, a week, or a month. For more information on viewing reports, see "Viewing Reports" on next page.

**Note:** Reports are available only when you install the Evaluation or Permanent License for vPV.

Click to refresh the list of reports available for the selected CI.

The following table explains the functions available in the Reports tab.

| Option                 | Description                                                                                                    |
|------------------------|----------------------------------------------------------------------------------------------------|
| Day                    | Shows the report for the last one day.                                                                                                    |
| Week                   | Shows the consolidated report for the last one week.                                                                                                    |
| Month                  | Shows the consolidated report for the last one month.                                                                                                   |
| HTML                   | Shows the report in HTML format.                                                                                                    |
| PDF                    | Shows the report in PDF format. You can save this report and use it later.                                                                              |
| (Open in a new window) | Opens the report, in the specified HTML or PDF format, in a new browser window. This option is useful when you need to compare multiple reports online. |

## **Viewing Reports**

You can view the reports corresponding to a resource in the Reports pane. To view a report, follow these steps:

1. Select the required CI from the Configuration Items tree.

If you want to filter based on the type of resource and then select, click **(Filter)** and then select the required value from the list. The Configuration Items tree refreshes to display only the resources corresponding to the value set in the filter.

**Note:** The order of elements in the Filter By list, in the Configuration Items tree of Workbench page, is not consistent. The order changes when launching the filter list each time.

A search in the Configuration Items tree for elements starting with numbers may fail.

If a Configuration Item (CI) is renamed or a VM is moved to a different cluster, historical data for the CI is lost.

The Reports tab displays the list of available reports for the selected CI.

Select the required report type.

The Reports pane displays the report for the selected resource. By default, the pane displays the report generated for a day.

- 3. Select **Week** or **Month** to view the consolidated reports for a week or a month.
- Select HTML or PDF to view the report in the required format. HTML is the default value.

**Note:** Some PDF reports in the Russian environment contain text with irregular spacing. This issue is only visible if you open the reports in Internet Explorer 8 in the Microsoft Windows Server 2008 R2 operating system.

- 5. Click the required type of report to view from the list of reports in the Available Reports pane.
- 6. Click (Open in a new window) to open the report in a new window.

Note: Some localized reports contain texts that are not localized.

vApps and folders are not available in the Treemap and Configuration Items tree, but the corresponding VMs are added to the parent in the hierarchy.

### **Types of Reports**

vPV provides different reports to help you analyze the performance of your virtualization environment elements. There are specific reports available for different CIs. The **Reports** tab lists the reports available for a selected CI in the element hierarchy. Some of the reports are as follows:

- Performance Reports: Shows the performance data.
- Status Reports: Shows the status summary.
- Configuration Reports: Shows the set up and configuration details.
- Cross Tabulation Reports: Shows two-dimensional data for two or more attributes and also provides a side-by-side comparison of data of your data centers.
- **Distribution Chart Reports:** Show the utilization of different resources.
- Consolidated Reports: Show the consolidated details for different resources.
- Summary Table Reports: Show a summary of the Operating Systems used in a data center.
- Uptime Reports: Show the uptime of the resources for the specified time period.
- Top Instance Reports: Show the top 10 resources in a CI.
- Host Distribution Reports: Show the host details for the hosts present in the cloud.
- Usage Hours Report: Show the usage hours for each CI.

Note: This report is available only for OpenStack.

**Note:** For some reports, notes are available at the end of the reports to help you interpret the reports easily.

For data to appear in the Guest Consolidated Reports, there must be data collected for at least two hours.

| PDF | version | of the | <b>Online</b> | Help |
|-----|---------|--------|---------------|------|
|-----|---------|--------|---------------|------|

# **Troubleshooting vPV**

The following section details how to troubleshoot vPV:

### Unable to scroll to bottom of browser window

| Symptom    | When accessing vPV user interface, you are unable to scroll to the bottom of the browser window.                                                                           |
|------------|----------------------------------------------------------------------------------------------------|
| Cause      | This happens when your screen resolution is not set to a appropriate value.                                                                                                |
| Resolution | Set your screen resolution to a higher value. The recommended screen resolution for viewing the vPV interface is 1280x768 and the browser must be in the full screen mode. |

### Unable to log on to the vPV interface after logging out

| Symptom    | When you log out and try to log on to the vPV user interface again, the page refreshes to display the Login page again. |
|------------|----------------------------------------------------------------------------------------------------|
| Resolution | Provide your credentials and try to log on again. The vPV user interface page appears.                                  |

### Unable to View Graph in Certain Formats (XLS/TSV)

| Symptom    | After drawing a performance graph, you are not able to view it in formats like .xls and                              |                                                                                                    |  |
|------------|----------------------------------------------------------------------------------------------------|----------------------------------------------------------------------------------------------------|--|
| Symptom    | .tsv.                                                                                                    |                                                                                                    |  |
| Cause      | Option to download files in the Microsoft Excel and .tsv format may not be enabled in the browser security settings. |                                                                                                    |  |
| Resolution | To check the browser settings, perform the following steps:                                                          |                                                                                                    |  |
|            |                                                                                                    | elect Internet Options from the Tools menu of IE browser. The Internet options window opens.                                             |  |
|            |                                                                                                    | ick the <b>Security</b> tab. Check if the security level in your browser settings is et to High.                                         |  |
|            |                                                                                                    | ake sure the <b>Internet</b> icon is selected and click <b>Custom Level</b> . The <b>Security</b> ettings window opens.                  |  |
|            |                                                                                                    | croll down to the <b>Downloads</b> section and select the <b>Enable</b> option under <b>File ownload</b> .                               |  |
|            | 5. CI                                                                                                    | ick <b>OK</b> and close the Internet Options window.                                                                                     |  |
|            | 6. Op                                                                                                    | pen the Control Panel and double-click Folder Options.                                                                                   |  |
|            | 7. CI                                                                                                    | ick the File Types tab to display the registered file types.                                                                             |  |
|            |                                                                                                    | elect XLS file format and TSV file format from the Registered file types list, and then click Advanced. The Edit File Type window opens. |  |
|            | 9. CI                                                                                                    | ick to clear the Confirm Open After Download check box.                                                                                  |  |
|            | 10. CI                                                                                                    | ick <b>OK</b> .                                                                                                    |  |

### Unable to connect to VMware vCenter Server

| Symptom    | After installing vPV, you are not able to access vPV from VMware vCenter Server.                                                              |
|------------|----------------------------------------------------------------------------------------------------|
| Cause      | There may be a firewall between vPV server and VMware vCenter Server.                                                                         |
| Resolution | Configure the firewall to allow communication between vPV server and the VMware vCenter Server. The ports that must be opened are 80 and 443. |

# Last Collection Time in Administration page does not match with the last data time in Treemap and graphs

| Symptom    | The last collection time displayed on the Administration page is different from the last data time shown in the treemap and graphs.                                                                                                    |
|------------|----------------------------------------------------------------------------------------------------|
| Cause      | When you are using vPV to monitor Microsoft SCVMM data sources, the last collection time in the Administration page reflects the time from the vPV server and the graph data points show the SCVMM server time. If both the servers are in the same time zone but the time is not synched, this problem occurs. |
| Resolution | When the vPV and Microsoft SCVMM servers are in the same time zone, make sure to synch the time on the servers.                                                                                                    |

### Unable to connect to Virtual Machine Manager Management server local host

| Symptom    | The getscvmperfdata.log file shows the error message Unable to connect to VMM management server localhost. |
|------------|----------------------------------------------------------------------------------------------------|
| Cause      | The Virtual Machine Manager service on the server is not responding.                                       |
| Resolution | Check if the SCVMM services are running. If not, start the SCVMM service.                                  |

### Unable to accessvPV in BSM when it is accessed using HTTPS

| Symptom    | When vPV is accessed in MyBSM using HTTPS, the browser displays a security warning: 'Do you want to view only the webpage content that was delivered securely?'. Upon clicking Yes, the webpage displays the message: 'Navigation to the webpage was canceled.' |  |
|------------|----------------------------------------------------------------------------------------------------|--|
| Cause      | The security settings of the browser are set such that the mixed content warnings are enabled.                                                                                                    |  |
| Resolution | To disable the mixed content warning:                                                                                                    |  |
|            | In the Internet Explorer, go to Tools > Internet Options > Security.                                                                                                    |  |
|            | 2. Select the Internet icon.                                                                                                    |  |
|            | 3. Under Security levels for this zone, click Custom Level.                                                                                                    |  |
|            | In the Security Settings window, go to Miscellaneous > Display mixed content.                                                                                                    |  |
|            | 5. Click the <b>Disable</b> radio button.                                                                                                    |  |
|            | 6. Click <b>OK</b> .                                                                                                    |  |
|            | The mixed content warnings will be disabled.                                                                                                    |  |

### Collection is not working in KVM/Xen

| Symptom    | Data is not collected for one or more data sources.                                                                                      |  |  |
|------------|----------------------------------------------------------------------------------------------------|--|--|
| Cause      | ssh is not automated                                                                                                    |  |  |
|            | The trace logs in ovpmtrace.0.txt are not logged properly.                                                                               |  |  |
|            | There are 2 opsagt processes running on the vPV virtual appliance and one opsagt process is the child of another.                        |  |  |
| Resolution | To check whether collection is not working:                                                                                              |  |  |
|            | Check whether ssh is automated.                                                                                                    |  |  |
|            | To check whether ssh is automated:                                                                                                    |  |  |
|            | a. Run the command:                                                                                                    |  |  |
|            | ssh <username>@<kvm hostname="" xen=""></kvm></username>                                                                                 |  |  |
|            | where, <username> is the username of the KVM/Xen user and <kvm hostname="" xen=""> is the hostname of the KVM/Xen host.</kvm></username> |  |  |
|            | b. If you are prompted for a password, then the collection is not working.                                                               |  |  |
|            | Run the command:                                                                                                    |  |  |
|            | For KVM: virsh -c qemu+ssh://root@ <hostname>/</hostname>                                                                                |  |  |
|            | For Xen: virsh -c xen+ssh://root@ <hostname>/</hostname>                                                                                 |  |  |
|            | Where, <hostname> is the host name of the KVM/Xen server.</hostname>                                                                     |  |  |
|            | If you are prompted for a password, then the collection is not working.                                                                  |  |  |
|            | Check for trace logs in ovpmtrace.0.txt located at var/opt/OV/log/.                                                                      |  |  |
|            | Solution 1                                                                                                    |  |  |
|            | To restart the collection:                                                                                                    |  |  |
|            | 1. Click 🥟 on the Options pane. The Administration page opens.                                                                           |  |  |
|            | 2. On the Data Sources tab, click <b>Restart Collection</b> .                                                                            |  |  |
|            | Solution 2                                                                                                    |  |  |
|            | If there are 2 <b>opsagt</b> processes running on the vPV virtual appliance and one <b>opsagt</b> process is the child of another:       |  |  |
|            | 1. Stop all the <b>opsagt</b> processes that are running.                                                                                |  |  |
|            | It is recommended that you update the libvirt library to the latest version on the vPV machine.                                          |  |  |
|            | Restart collection using the following command:                                                                                          |  |  |
|            | ovc -start oacore                                                                                                    |  |  |

### Collection is not working in HP aPaaS

| Symptom    | Data fails for HP aPaaS data sources.                                        |  |  |
|------------|------------------------------------------------------------------------------|--|--|
| Cause      | HP aPaaS target is not accessible from the vPV host.                         |  |  |
| Resolution | To check whether HP aPaaS target is accessible:                              |  |  |
|            | Try pinging the HP aPaaS target from the vPV host:                           |  |  |
|            | ping api.abcd-azd7.local                                                     |  |  |
|            | If there is no response from the target, then the collection is not working. |  |  |
|            | To enable collection from the host:                                          |  |  |
|            | 1. Open the <b>hosts</b> file from <b>\etc\</b> directory.                   |  |  |
|            | 2. Add the appropriate host information in the <b>hosts</b> file.            |  |  |
|            | <host address="" ip=""> <hp apaas="" target="" url=""></hp></host>           |  |  |
|            | where,                                                                       |  |  |
|            | <host address="" ip=""> is the host IP address and,</host>                   |  |  |
|            | <hp apaas="" target="" url=""> is the host URL.</hp>                         |  |  |
|            | For example:                                                                 |  |  |
|            | 12.345.67.890 api.abcd-azd7.local                                            |  |  |
|            | 3. Ping the HP aPaaS target again to see if connection is working.           |  |  |

### Metrics are missing when a graph is viewed as a table.

| Symptom    | In the workbench window:                                                                                                    |
|------------|----------------------------------------------------------------------------------------------------|
|            | Go to the Graphs tab, and generate a graph using multiple metrics.                                                          |
|            | 2. From the <b>Options</b> menu in any graph, select the <b>View as Table</b> option.                                       |
|            | The table view for the graph does not display all the metrics selected to generate the graph.                               |
| Cause      | The metrics are available in the table, but they are not visible because the horizontal scroll bar for the table is hidden. |
| Resolution | To view all the metrics:                                                                                                    |
|            | Scroll down the table using the vertical scroll bar.                                                                        |
|            | A second horizontal scroll bar - in addition to the scroll bar already visible - appears.                                   |
|            | Scroll across the table using this scroll bar.                                                                              |

## **Data Collection Status Messages**

In vPV, when data collection does not happen properly, the system displays some error messages. The following table lists the error messages, scenarios when these messages can appear, and resolution, wherever applicable.

| Error Message                                                                                                    | Scenario                                                                           | Resolution                                                                                                    |
|----------------------------------------------------------------------------------------------------|------------------------------------------------------------------------------------|----------------------------------------------------------------------------------------------------|
| Connecting                                                                                                    | vPV is<br>establishing<br>connection<br>with the data<br>source.                   | No resolution required.                                                                                                    |
| Connected                                                                                                    | Collection is completed successfully and waiting for the next collection to start. | No resolution required.                                                                                                    |
| Data Collection in Progress                                                                                                    | Collecting data and storing it in the database.                                    | No resolution required.                                                                                                    |
| Total number of instances exceed the maximum limit of the free license instance count ( <maximum count="">). Install a permanent license with sufficient capacity or enable the evaluation license from the Administration page.</maximum> | Instance count exceeds the specified limit of the free license.                    | Perform one of the following actions:  Wait for the next data collection to complete.  Remove a data source to adjust the instance count. For more information on removing data sources, see "Removing a Data Source" on page 11.  Install a permanent license with sufficient capacity or enable the evaluation license from the Administration page. |

| Error Message                                                                                                    | Scenario                                                        | Resolution                                                                                                    |
|----------------------------------------------------------------------------------------------------|-----------------------------------------------------------------|----------------------------------------------------------------------------------------------------|
| Total number of instances exceed the maximum limit of the license instance count ( <maximum count="">). Use a data source or data source credentials with fewer instances associated.</maximum>                 | Instance count exceeds the specified limit of the free license. | Perform one of the following actions:  Use a data source or data source credentials with fewer instances associated.  Remove a data source to adjust the instance count. For more information on removing data sources, see "Removing a Data Source" on page 11. |
| Total number of instances exceeds the maximum limit of the license instance count ( <maximum count="">). Wait for the next data collection complete or restart using the 'Restart Collection' button.</maximum> | Instance count exceeds the specified limit of the free license. | Perform one of the following actions:  Wait for the next data collection complete.  Restart using the 'Restart Collection' button on the Administration page.                                                                                                    |
| Total number of Hosts and VMs exceeds the maximum count 200. Use vCenter credentials with fewer Hosts and VMs associated.                                                                                       | Instance count exceeds the specified limit.                     | Perform one of the following actions:  Remove a data source to adjust the instance count. For more information on removing data sources, see "Removing a Data Source" on page 11.  Limit the number of instances associated with a data source.                  |
| Data Collection failed. Check if Libvirt services are running on the vPV server.                                                                                                    | The Libvirt services are not running on the vPV server.         | The Libvirt services must be running on the vPV server.                                                                                                    |
| Invalid username or password                                                                                                    | Credentials provided are wrong.                                 | Provide the correct credentials.                                                                                                    |

| Error Message                                                                   | Scenario                                                                                                    | Resolution                                                                                                    |
|---------------------------------------------------------------------------------|----------------------------------------------------------------------------------------------------|----------------------------------------------------------------------------------------------------|
| Connection Timeout                                                              | Connection request to the data source has timed-out.                                                          | Wait for the next data collection.                                                                                                    |
| Unable to connect to vCenter server                                             | This can be due to any of the following scenarios:  Unable to connect to data source Invalid data source name | <ul> <li>Actions:</li> <li>Check if the data source is running.</li> <li>Provide the correct data source name.</li> <li>Ensure that the data source is accessible from vPV.</li> </ul> |
|                                                                                 | System is<br>not on the<br>network.                                                                           |                                                                                                    |
| Unable to collect performance data from the vCenter                             | No performance data is coming from the data source.                                                           | Make sure that the data source services are up and running and historical data collection is happening.                                                                                |
| Unable to connect to the Database                                               | Database connection fails.                                                                                    | Try restarting vPV.                                                                                                    |
| Unable to start collection: Error occurred while connecting to the Database     | Database is not running or vPV is not able to connect to the database.                                        | Try restarting vPV.                                                                                                    |
| Unable to start collection: MetricList is empty                                 | Metric list in the integration XML is empty.                                                                  | Contact Support.                                                                                                    |
| Unable to start collection: Error occurred while reading Database configuration | Error occurred while reading the database configuration file.                                                 | Contact Support.                                                                                                    |

| Error Message                                       | Scenario                                                                     | Resolution        |
|-----------------------------------------------------|------------------------------------------------------------------------------|-------------------|
| Unable to start collection: Model generation failed | Database<br>model<br>generation<br>fails.                                    | Contact Support.  |
| Not Connected                                       | Collection<br>threads fail to<br>get created or<br>are yet to be<br>created. | Contact Support.  |
| Connection Error                                    | Generic<br>message<br>shown when<br>there is an<br>unknown<br>exception.     | Check logs/trace. |

| PDF | version | of the | <b>Online</b> | Help |
|-----|---------|--------|---------------|------|
|-----|---------|--------|---------------|------|

## **Frequently Asked Questions**

Why do some graphs show a message "No data found for the duration with points every 5 minutes...." when I click on the Show Performance context-menu in the Treemap?

For some metrics, the data does not get collected during the initial collection but is collected later. For the graphs using these metrics, you may not see data after the initial collection. But data will be available after a few collections. These metrics and graphs are as listed in the following table.

| Class | Graph          | Metric                                |
|-------|----------------|---------------------------------------|
| Host  | Disk Usage     | disk_read_average_kiloBytesPerSecond  |
|       |                | disk_write_average_kiloBytesPerSecond |
|       | Memory Savings | mem_sharedcommon_average_kiloBytes    |
|       |                | mem_shared_average_kiloBytes          |
| Guest | Disk Usage     | disk_read_average_kiloBytesPerSecond  |
|       |                | disk_write_average_kiloBytesPerSecond |

How can I set upper and lower threshold values for the Treemap colors so that I can see the color variation only for the range of my interest?

- 1. Open the file OVINSTALLDIR/newconfig/OVPM/VMWARE GC Integration.xml
- 2. Locate the corresponding **CI\_VIEW** tag (for example, VM (Compute)) and **METRIC** tab (for example, guestMemPercent) for which you want to set the thresholds.
- 3. Add the additional tags- COLOR\_METRIC\_MAX\_VAL for upper threshold value and COLOR\_METRIC\_MIN\_VAL for lower threshold value.

For example,

```
<METRIC Name="guestMemPercent" ColorCaption="UsagePercent"
SizeCaption="AvailGBs">
```

```
<COLOR_CLASS>GUEST</COLOR_CLASS>
```

<COLOR\_METRIC>mem\_usage\_average\_percent</COLOR\_METRIC>

<COLOR\_METRIC\_MIN\_VAL>50</COLOR\_METRIC\_MIN\_VAL>

<COLOR\_METRIC\_MAX\_VAL>80</COLOR\_METRIC\_MAX\_VAL>

<SIZE CLASS>GUEST CONFIG</SIZE CLASS>

<SIZE METRIC>memorySizeMB/1024</SIZE METRIC>

</METRIC>

According to the preceding example, any VM with mem\_usage\_average\_percent <= 50 appears green and with mem\_usage\_average\_percent >= 80 appears red. The color from green to red is distributed among VMs with value > 50 and < 80 for mem\_usage\_average\_percent, giving more color options for that range.

**Note:** It is strongly recommended that you do not modify the XML. And if you modify, maintain the XML structure properly. The changes are not retained during an upgrade. You may have to repeat the steps after upgrade.

## Why does data collection always show as In progress and vPV utilize too much CPU to run?

By default, vPV collects data from VMware vCenter Servers every 5 minutes. If a VMware vCenter Server response is slow or vPV is configured to monitor too many instances, the data collection may take more than 5 minutes. In such situations, change the configuration parameter **COLLECTION\_INTERVAL\_MINS** available at *OVDATADIR/conf/perf/OVPMconfig.ini* to a larger value (for example, 15 minutes) and restart vPV. Now, the collection frequency is reduced but this makes the Treemap update slower.

### Why is data not available for some metrics?

For the following metrics there is no data collected from vCenter 4.1:

#### Guest:

- Cpu\_system\_summation\_milliseconds
- Cpu\_used\_summation\_milliseconds
- Cpu\_wait\_summation\_milliseconds
- Net\_packetsRx\_summation\_number
- Net\_packetsTx\_summation\_number

#### Host:

- Cpu\_used\_summation\_milliseconds
- Cpu\_idle\_summation\_milliseconds
- Net\_packetsRx\_summation\_number
- Net\_packetsTx\_summation\_number

Data is collected for these metrics from vCenter 5.0.

No data is available for the hosts, host groups, and host clusters in the Microsoft SCVMM domain from the following metrics:

- StorageIOPSUsage\_bytesPerSecond
- NetworkIOUsage\_bytesPerSecond

### Why am I not able to see vApps and folders in vPV?

vApps and folders are not available in the Treemap and Configuration Items tree, but the corresponding VMs are added to the parent in the hierarchy.

#### Some resources display the name of their immediate parents while other resources don't.

If multiple data sources of the same type contains instances with same name, then the vPV Treemap displays the immediate parent name of the instances alongside the instance name. The instance name and parent name will be written as: <i nstance\_name (parent\_name)>.

For example:

#### Scenario 1

In the vCenter domain, if a VM (VM1) belongs to two different vCenters, then, in the Treemap, the host name (Host1) of the VM is displayed alongside the VM name. The VM and host names are displayed as VM1 (Host1).

#### Scenario 2

In the vCenter domain, if a Host (Host1) belongs to two different vCenters, then, in the Treemap, the cluster name (C1) of the host is displayed alongside the host name. The host and cluster names are displayed as Host1 (C1).

However, if Host1 does not belong to any cluster, then the datacenter name of the host is displayed: Host1 (Datacenter).

**Note:** Similar nomenclature is used if the resources are grouped using the **Group By** option in the **Options** pane.

## Why is memory utilization always 100 % for KVM, Xen, and OpenStack?

The memory utilization is always 100 % for KVM, Xen, and OpenStack because currently the total memory capacity is used to denote the memory utilization in Libvirt. This is so because the current versions of Libvirt do not display the memory utilization.

#### How do I check the status of the database in vPV?

To check the status of the database:

1. Run the following commands on the vPV server:

```
su pv_vertica
/opt/vertrica/bin/adminTools
```

2. The administration UI for the Vertica database opens.

You can check the status of the Vertica database in the administration UI.

There is a mismatch between the instance count of a data source displayed in the treemap and the instance count of the same data source displayed on the Licensing and Data Management tabs in the Administration page.

When a data source goes in an error state, the instances from that data source are not considered while calculating the instance count displayed in the Administration page.

However, the instances from the erroneous data source will still be considered while calculating the instance count displayed in the vPV treemap as long as the data source is not deleted from the vPV Administration page.

This is because the data from the treemap is used to plot the graphs and reports in the workbench. Hence, it is necessary to have the information of all the data sources added in vPV.

### The vPV treemap shows data for a data source even if the data source is in an error state.

The vPV treemap shows the data for a data source in error state for one hour after the last collection time.

The vPV title bar hides the performance graphs' title bar if the performance graphs are dragged to the vPV title bar. This prevents me from closing the performance graphs.

Refresh the browser to close the performance graphs.

If I select the Highlight option from the Options pane, there is a mismatch between the VM count shown on the treemap and the VM count shown on the Workbench.

The maximum valid Get URL length is 2000 characters. If the VM count in the highlighted resources is high, the overall Get URL length may exceed 2000 characters.

If the length of the VMs' Get URL exceeds 2000 characters, some of the URLs will be truncated. Hence. VMs with truncated URLs will not be visible on the Workbench.

#### VMware vCenter Server

## In VMware vCenter, first time data collection takes a long time

The initial collection time for VMware vCenter depends on:

- The number of instances from which data is collected.
- The response time of the VMware vCenter.

If the number of instances or the response time is high, then the initial collection will take long time to complete. The subsequent collections will take place quickly.

## After adding a new VMware vCenter Server to vPV, why do I see a lot of items missing or no performance data items in the Treemap?

When you add a VMware vCenter Server, it takes some time for the entire data to get collected. Till the first data collection is complete, you may not see data in the Treemap, but the resource count in the Resource pane is updated. You must wait for the first data collection to complete (last collection time gets updated in the **Data Sources** tab of the **Administration** page) to see the resources of the VMware vCenter Server in the Treemap.

### Why do I see the count of VMs Compute different from the count of VMs Storage?

This happens when VM storage related information is not available for a given VMware vCenter Server.

#### Why does not Datastore IO and BYVMStorage metrics appear in vPV.

This can happen when your VMware vCenter Server version is 4.x. BYVMStorage metrics are not available for version 4.0 and data store metrics are not available for version 4.x. Log on into VMware vCenter Server using the VI client and select the first element available in the tree in VI Client. The VMware vCenter Server details along with the version appear on the right pane.

### Why do I not see any micro charts for data stores?

You may not see micro charts for data stores if the VMware vCenter Server is just added. Storage metrics are collected every 30 minutes, so there is no data to display initially. You need to wait for two or more data collection cycles to complete.

#### Why does not data store show up in Treemap?

Data store does not appear in the Treemap if performance data is not being collected for data stores at the VMware vCenter Server. Log on to the VMware vCenter Server using the VI client and check whether the **Performance** tab displays data for any of the data stores.

## I see VM storage latency in the Treemap but do not see data store latency. How can I see data store level latency in the Treemap?

Group by **Storage** in VM (Storage) view and select the **Aggregate** checkbox. This summarizes VM latency values at the data store level and gives the corresponding color indication. This feature can be used in other views by selecting the **Group by** option.

### Why do not the default graphs for data stores show any data?

Change the duration for the graph and check if data is shown in the graph.

#### Why are resources available in the VI Client not visible in vPV?

This may happen when historical data is not available. Make sure that historical data is available from the VI Client.

#### I see data in Treemap even after removing all the VMware vCenter Servers.

The Treemap will get updated when the next data collection (for any VMware vCenter Server) added happens.

#### Why do I not see Storage IO metrics in vPV?

Storage IO metrics are not available for VMware vCenter Server version 4.x.

#### What are the Logging levels required on a VMware vCenter Server?

The Logging levels 1 and 2 must be enabled on a VMware vCenter Server. Logging level 2 enables the VMware vCenter Server to collect data for the following Storage IO metrics:

- datastore\_read\_average\_kiloBytesPerSecond
- datastore\_write\_average\_kiloBytesPerSecond

## The CPU and memory usage information for VMware datacenters takes a long time to load in the vPV graphs.

This is because the CPU and memory usage metrics for VMware datacenter are calculated by vPV. Hence, the calculations might take longer for larger number of instances.

## When multiple VMware vCenter are deleted from the Data Source tab, the Data Sources tab still displays a few of the deleted VMware vCenters.

Close the Internet browser and open it again.

#### Microsoft SCVMM

### I see a mismatch in the number of VMs being displayed in vPV.

This is because there might be unsupported characters in the VM name and such VMs are not counted by vPV. No data is collected from such VMs. The characters that are not supported for VM names in vPV are ", \*, :, <, >, ?, \, /, and |.

## Why do I see the error - Error occurred: Unable to connect to remote server, in the log file?

There might be a firewall between vPV server and Microsoft SCVMM. Configure the firewall to enable the communication and the ports enabled must be 8081 and 8444.

## I have removed the Microsoft SCVMM data sources from the Administration page. I still see data in the Treemap.

This is because you need to run the Stop-Collector bat file before removing the data source. For more information, see "Removing a Data Source" on page 11

### Why do I not see micro charts for VMs?

The micro charts are drawn only after two data collection cycles are completed.

# I deleted a VM from Microsoft SCVMM but I still see the VM in the Configuration Items tree in the Workbench page.

After deleting a VM or host from SCVMM, you can still see the VM or host in the Configuration Items tree in the Workbench. But it is grayed-out and indicates that currently the resource is in the powered off state or data is not collected from the resource. If you draw graphs or launch reports against such a resource, data shown is till the time data was collected from the resource.

#### Data is not visible for SCVMM data source immediately after the data source are added.

Sometimes the data collection interval for SCVMM is more than 9 minutes.

#### KVM/Xen

# In KVM and Xen domains, the memory and CPU metrics are not visible in the Metrics and Graphs tabs of the workbench.

The current version of Libvirt (0.9.10) does not support the memory and CPU metrics for Xen hosts. Hence, these metrics are not visible in the Metrics and Graphs tabs of the workbench. You can view these metrics using Domain-0 instance.

Also, for Xen hosts, the CPU utilization graph is not visible if the the CPU utilization is less than one percent.

#### Xen graphs do not show any data.

vPV does not collect the utilization and performance metrics for hosts and guests (VMs) during the first collection interval. Hence, the Xen graphs are not populated during the first collection interval.

#### If any KVM/Xen host:

- 1. Is disconnected by changing its IP address.
- 2. And the same KVM/Xen host is reconnected again after some time.

All the guests in that data source display CPU utilization as 100%

The guests will show the correct CPU utilization after 2 collection cycles.

#### HP aPaaS

The icon for Users displays incorrect details about the Users.

In the HP aPaaS domain, if there are no applications available, then the <sup>1</sup> icon for Users in the Treemap displays incorrect details about the Users.

Despite adding multiple HP aPaaS targets to vPV, the treemap displays only one node.

vPV takes at least 5 minutes to display all the nodes if you add multiple HP aPaaS targets.

When multiple HP aPaaS hosts are deleted, the Data Sources tab still displays a few of the deleted hosts.

Close the Internet browser and open it again.